# **Pioneer** sound.vision.soul

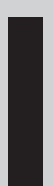

## **Operation Manual (for touch panel operated systems)** *ENGLISH*

# **DVD Map - USA / Canada [CNDV-40MT](#page-9-0)**

**READ ME FIRST!**

To Users Updating the Application Program

**You need an AV Head Unit or Display with touch panel capability to use this software. Make sure to use a display suitable for this system.**

This software can be used with the following models: AVIC-9DVD, AVIC-90DVD, AVIC-80DVD, AVIC-88DVD

**Please read the cautions on the next page before using the CNDV-40MT disc as there is a possible risk that the stored user-registered data may lost upon completion of the update.** Please be aware that the manufacturer cannot take any responsibility for lost data in the event the data is lost. Upgrading to the newer version  $\rightarrow$  page 55

### **Cautions on Updating the Application Program of the Navigation System:**

- Stop the vehicle in a safe location. While the program update is in progress, ensure that the power supply of the Navigation System is not turned off.
- When the update procedure is complete, the Navigation System will be restarted.After the system has started up again, make sure not to turn off the power supply for the Navigation System until the map of your surroundings appears.
- During the update process, there is the possible risk of the "Address Book"(\*) data and the "Destination History" data being lost. It is highly recommended to use a PC Card (PCMCIA TYPE II <5 V>) to back up Address Book data. (Since the "Destination History" cannot be stored on a PC Card directly, to keep the "Destination History" data, first store it in the Address Book, then onto the PC Card.)

\*"Address Book" data includes "Return Home" and "Go to" contents.

- Any existing calculated routes will be canceled.
- Personalized settings will return to their factory settings.

### **Application Program Update Procedure**

Refer to the update procedure in the "Installing the Program" section (P.55) of this manual.

**The screen shown in the example may differ from the actual screen. The actual screen may be changed without notice for performance and function improvements.**

Download from Www.Somanuals.com. All Manuals Search And Download.

### <span id="page-2-0"></span>*Introduction*

### <span id="page-2-1"></span>**License Agreement**

### <span id="page-2-2"></span>**PIONEER CNDV-40MT - for U.S.A.**

THIS IS A LEGAL AGREEMENT BETWEEN YOU, AS THE END USER, AND PIONEER ELECTRON-ICS (USA) INC. ("PIONEER"). PLEASE READ THE TERMS AND CONDITIONS OF THIS AGREEMENT CAREFULLY BEFORE USING THE SOFTWARE INSTALLED ON THE PIONEER PRODUCTS. BY USING THE SOFTWARE INSTALLED ON THE PIONEER PRODUCTS, YOU AGREE TO BE BOUND BY THE TERMS OF THIS AGREEMENT. THE SOFTWARE INCLUDES A DATABASE LICENSED BY THIRD PARTY SUPPLIER(S) ("SUPPLIERS"), AND YOUR USE OF THE DATA-BASE IS COVERED BY THE SUPPLIERS' SEPA-RATE TERMS, WHICH ARE ATTACHED TO THIS AGREEMENT (Refer to page 5). IF YOU DO NOT AGREE WITH ALL OF THESE TERMS, PLEASE RETURN THE PIONEER PRODUCTS (INCLUDING THE SOFTWARE, AND ANY WRITTEN MATERI-ALS) WITHIN FIVE (5) DAYS OF RECEIPT OF THE PRODUCTS, TO THE AUTHORIZED PIONEER DEALER FROM WHICH YOU PURCHASED THEM. USE OF THE SOFTWARE SHALL BE DEEMED TO BE YOUR CONSENT TO THE LICENSE AGREEMENT.

### **1. GRANT OF LICENSE**

Pioneer grants to you a non-transferable, non exclusive license to use the software installed on the Pioneer products (the "Software") and the related documentation solely for your own personal use or for internal use by your business, only on such Pioneer products.

You shall not copy, reverse engineer, translate, port, modify or make derivative works of the Software. You shall not loan, rent, disclose, publish, sell, assign, lease, sublicense, market or otherwise transfer the Software or use it in any manner not expressly authorized by this agreement. You shall not derive or attempt to derive the source code or structure of all or any portion of the Software by reverse engineering, disassembly, decompilation, or any other means. You shall not use the Software to operate a service bureau or for any other use involving the processing of data for other persons or entities.

Pioneer and its licensor(s) shall retain all copyright, trade secret, patent and other proprietary ownership rights in the Software. The Software is copyrighted and may not be copied, even if modified or merged with other products. You shall not alter or remove any copyright notice or proprietary legend contained in or on the Software. You may transfer all of your license rights in the Software, the related documentation and a copy of this License Agreement to another party, provided that the party reads and agrees to accept the terms and conditions of this License Agreement.

### **2. DISCLAIMER OF WARRANTY**

The Software and related documentation are provided to you "AS IS". PIONEER AND ITS LICEN-SOR(S) (for the purpose of provisions 2 and 3, Pioneer and its licensor(s) shall be collectively referred to as "Pioneer") MAKES AND YOU RECEIVE NO WARRANTY FOR THE SOFTWARE, WHETHER EXPRESS OR IMPLIED, AND ALL WARRANTIES OF MERCHANTABILITY AND FIT-NESS FOR ANY PARTICULAR PURPOSE FOR THE SOFTWARE ARE EXPRESSLY EXCLUDED. SOME STATES DO NOT ALLOW EXCLUSION OF IMPLIED WARRANTIES, SO THE ABOVE EXCLU-SION MAY NOT APPLY TO YOU. The Software is complex and may contain some nonconformities, defects or errors. For example, the voice recognition function as implemented by the Software may not recognize your voice. Pioneer does not warrant that the Software will meet your needs or expectations, that operation of the Software will be error free or uninterrupted, or that all non-conformities can or will be corrected. Furthermore, Pioneer does not make any representations or warranties regarding the use or results of the use of the Software in terms of its accuracy, reliability or otherwise.

### **3. LIMITATION OF LIABILITY**

IN NO EVENT SHALL PIONEER BE LIABLE FOR ANY DAMAGES, CLAIM OR LOSS INCURRED BY YOU (INCLUDING, WITHOUT LIMITATION, COM-PENSATORY, INCIDENTAL, INDIRECT, SPECIAL, CONSEQUENTIAL, OR EXEMPLARY DAMAGES, LOST PROFITS, LOST INCOME, LOST SALES OR BUSINESS, EXPENDITURES, INVESTMENTS, OR COMMITMENTS IN CONNECTION WITH ANY BUSINESS, LOSS OF ANY GOODWILL, OR DAM-AGES) RESULTING FROM THE USE OF OR INA-BILITY TO USE THE SOFTWARE, EVEN IF PIONEER HAS BEEN INFORMED OF, KNEW OF, OR SHOULD HAVE KNOWN OF THE LIKELL-HOOD OF SUCH DAMAGES. THIS LIMITATION APPLIES TO ANY AND ALL CAUSES OF ACTION INDIVIDUALLY OR IN THE AGGREGATE, INCLUD-ING WITHOUT LIMITATION BREACH OF CON-TRACT, BREACH OF WARRANTY, NEGLIGENCE, STRICT LIABILITY, MISREPRESENTATION, AND OTHER TORTS. IF PIONEER'S WARRANTY DIS-CLAIMER OR LIMITATION OF LIABILITY SET FORTH IN THIS AGREEMENT SHALL OR FOR ANY REASON WHATSOEVER BE HELD UNEN-FORCEABLE OR INAPPLICABLE, YOU AGREE THAT PIONEER'S LIABILITY SHALL NOT EXCEED FIFTY PERCENT (50%) OF THE PRICE PAID BY YOU FOR THE ENCLOSED PIONEER PRODUCT. Some states do not allow the exclusion or limitation of incidental or consequential damages, so the above limitation or exclusion may not apply to you. This warranty disclaimer and limitation of liability shall not be applicable to the extent that they are prohibited by any applicable federal, state or local law which provides that such a disclaimer or limitation cannot be waived or preempted.

### **4. EXPORT LAW ASSURANCES**

You agree and certify that neither the Software nor any other technical data received from Pioneer, nor the direct product thereof, will be exported outside the United States except as authorized and as permitted by the laws and regulations of the United States. If the Software has been rightfully obtained by you outside of the United States, you agree that you will not reexport the Software nor any other technical data received from Pioneer, nor the direct product thereof, except as permitted by the laws and regulations of the United States and the laws and regulations of the jurisdiction in which you obtained the Software.

### **5. TERMINATION**

This Agreement is effective until terminated. You may terminate it at any time by destroying the Software. The Agreement also will terminate if you do not comply with any terms or conditions of this Agreement. Upon such termination, you agree to destroy the Software.

### **6. U.S. GOVERNMENT END USERS**

If the Software is being acquired by or on behalf of the United States government or any other entity seeking or applying rights similar to those customarily claimed by the United States government, the Data is licensed with "Limited Rights." Utilization of the Software is subject to the restrictions specified in the "Rights in Technical Data" clause at DFARS 252.227-7013, or the equivalent clause for non-defense agencies. Pioneer Electronics (USA) Inc., 2265 East220th Street, Long Beach, CA 90810.

### **7. MISCELLANEOUS**

This is the entire Agreement between Pioneer and you regarding its subject matter. No change in this Agreement shall be effective unless agreed to in writing by Pioneer. Pioneer retailers do not have the authority to change this Agreement. This Agreement shall be governed by and construed in accordance with the internal laws of the State of California. If any provision of this Agreement is declared invalid or unenforceable, the remaining provisions of this Agreement shall remain in full force and effect.

### <span id="page-4-0"></span>**PIONEER CNDV-40MT - for Canada**

THIS IS A LEGAL AGREEMENT BETWEEN YOU, AS THE END USER, AND PIONEER ELECTRON-ICS OF CANADA, INC. ("PIONEER"). PLEASE READ THE TERMS AND CONDITIONS OF THIS AGREEMENT CAREFULLY BEFORE USING THE SOFTWARE INSTALLED ON THE PIONEER PRODUCTS. BY USING THE SOFTWARE INSTALLED ON THE PIONEER PRODUCTS, YOU AGREE TO BE BOUND BY THE TERMS OF THIS AGREEMENT. THE SOFTWARE INCLUDES A DATABASE LICENSED BY THIRD PARTY SUP-PLIER(S) ("SUPPLIERS"), AND YOUR USE OF THE DATABASE IS COVERED BY THE SUPPLI-ERS' SEPARATE TERMS, WHICH ARE ATTACHED TO THIS AGREEMENT (Refer to page 5). IF YOU DO NOT AGREE WITH ALL OF THESE TERMS, PLEASE RETURN THE PIONEER PROD-UCTS (INCLUDING THE SOFTWARE, AND ANY WRITTEN MATERIALS) WITHIN FIVE (5) DAYS OF RECEIPT OF THE PRODUCTS, TO THE AUTHO-RIZED PIONEER DEALER FROM WHICH YOU PURCHASED THEM. USE OF THE SOFTWARE SHALL BE DEEMED TO BE YOUR CONSENT TO THE LICENSE AGREEMENT.

### **1. GRANT OF LICENSE**

Pioneer grants to you a non-transferable, nonexclusive license to use the software installed on the Pioneer products (the "Software") and the related documentation solely for your own personal use or for internal use by your business, only on such Pioneer products.

You shall not copy, reverse engineer, translate, port, modify or make derivative works of the Software. You shall not loan, rent, disclose, publish, sell, assign, lease, sublicense, market or otherwise transfer the Software or use it in any manner not expressly authorized by this agreement. You shall not derive, or attempt to derive, the source code or structure of all or any portion of the Software by reverse engineering, disassembly, decompilation, or any other means. You shall not use the Software to operate a service bureau or for any other use involving the processing of data for other persons or entities.

Pioneer and its licensor(s) shall retain all copyright, trade secret, patent and other proprietary ownership rights in the Software. The Software is copyrighted and may not be copied, even if modified or merged with other products. You shall not alter or remove any copyright notice or proprietary legend contained in or on the Software. You may transfer all of your license rights in the Software, the related documentation and a copy of this License Agreement to another party, provided that the party reads and agrees to accept the terms and conditions of this License Agreement.

### **2. DISCLAIMER OF WARRANTY**

The Software and related documentation are provided to you "AS IS". PIONEER AND ITS LICEN-SOR(S) (for the purpose of provisions 2 and 3, Pioneer and its licensor(s) shall be collectively referred to as "Pioneer") MAKES AND YOU RECEIVE NO WARRANTY FOR THE SOFTWARE, WHETHER EXPRESS OR IMPLIED, AND ALL WARRANTIES OF MERCHANTABILITY AND FIT-NESS FOR ANY PARTICULAR PURPOSE FOR THE SOFTWARE ARE EXPRESSLY EXCLUDED. SOME STATES DO NOT ALLOW EXCLUSION OF IMPLIED WARRANTIES, SO THE ABOVE EXCLU-SION MAY NOT APPLY TO YOU. The Software is complex and may contain some nonconformities, defects or errors. For example, the voice recognition function as implemented by the Software may not recognize your voice. Pioneer does not warrant that the Software will meet your needs or expectations, that operation of the Software will be error-free or uninterrupted, or that all non-conformities can or will be corrected. Furthermore, Pioneer does not make any representations or warranties regarding the use or results of the use of the Software in terms of its accuracy, reliability or otherwise.

### **3. LIMITATION OF LIABILITY**

IN NO EVENT SHALL PIONEER BE LIABLE FOR ANY DAMAGES, CLAIM OR LOSS INCURRED BY YOU (INCLUDING, WITHOUT LIMITATION, COM-PENSATORY, INCIDENTAL, INDIRECT, SPECIAL, CONSEQUENTIAL, OR EXEMPLARY DAMAGES, LOST PROFITS, LOST INCOME, LOST SALES OR BUSINESS, EXPENDITURES, INVESTMENTS, OR COMMITMENTS IN CONNECTION WITH ANY BUSINESS, LOSS OF ANY GOODWILL, OR DAM-AGES) RESULTING FROM THE USE OF OR INABILITY TO USE THE SOFTWARE, EVEN IF PIO-NEER HAS BEEN INFORMED OF, KNEW OF, OR SHOULD HAVE KNOWN OF THE LIKELIHOOD OF SUCH DAMAGES. THIS LIMITATION APPLIES TO ANY AND ALL CAUSES OF ACTION INDIVIDUALLY OR IN THE AGGREGATE, INCLUD-ING WITHOUT LIMITATION BREACH OF CON-TRACT, BREACH OF WARRANTY, NEGLIGENCE, STRICT LIABILITY, MISREPRESENTATION, AND OTHER TORTS. IF PIONEER'S WARRANTY DIS-CLAIMER OR LIMITATION OF LIABILITY SET FORTH IN THIS AGREEMENT SHALL OR FOR ANY REASON WHATSOEVER BE HELD UNEN-FORCEABLE OR INAPPLICABLE, YOU AGREE THAT PIONEER'S LIABILITY SHALL NOT EXCEED FIFTY PERCENT (50%) OF THE PRICE PAID BY YOU FOR THE ENCLOSED PIONEER PRODUCT. Some states do not allow the exclusion or limitation of incidental or consequential damages, so the above limitation or exclusion may not apply to you. This warranty disclaimer and limitation of liability shall not be applicable to the extent that they are prohibited by any applicable federal, state or local law which provides that such a disclaimer or limitation cannot be waived or preempted.

### **4. EXPORT LAW ASSURANCES**

You agree and certify that neither the Software nor any other technical data received from Pioneer, nor the direct product thereof, will be exported outside Canada except as authorized and as permitted by the laws and regulations of Canada. If the Software has been rightfully obtained by you outside of Canada, you agree that you will not re-export the Software nor any other technical data received from Pioneer, nor the direct product thereof, except as permitted by the laws and regulations of Canada and the laws

and regulations of the jurisdiction in which you obtained the Software.

### **5. TERMINATION**

This Agreement is effective until terminated. You may terminate it at any time by destroying the Software. The Agreement also will terminate if you do not comply with any terms or conditions of this Agreement. Upon such termination, you agree to destroy the Software.

### **6. MISCELLANEOUS**

This is the entire Agreement between Pioneer and you regarding its subject matter. No change in this Agreement shall be effective unless agreed to in writing by Pioneer. Pioneer retailers do not have the authority to change this Agreement. This Agreement shall be governed by and construed in accordance with the internal laws of the Province of Ontario and the federal laws of Canada applicable therein. If any provision of this Agreement is declared invalid or unenforceable, the remaining provisions of this Agreement shall remain in full force and effect.

### <span id="page-6-0"></span>**Terms and Conditions for the Tele Atlas Data**

THIS IS A LEGAL AGREEMENT (THE "AGREE-MENT") BETWEEN YOU, THE END USER, AND TELE ATLAS NORTH AMERICA, INC. ("Tele Atlas"). BY USING YOUR COPY OF THE TELE ATLAS DATA, YOU AGREE TO THE TERMS AND CONDITIONS OF THIS AGREEMENT.

### **1.** *Grant of License.*

Tele Atlas grants you a non-transferable, nonexclusive license to use the map data and business points of interest information (the "POIs"), (together, the "Data") contained on these discs, solely for personal, non-commercial use and not to operate a service bureau or for any other use involving the processing of data of other persons or entities. You may make one (1) copy of the Data for archival or backup purposes only but you may not otherwise copy, reproduce, modify, make derivative works, derive the structure of or reverse engineer the Data. The Data contains confidential and proprietary information and materials, and may contain trade secrets, so you agree to hold the Data in confidence and in trust and not to disclose the Data or any portions in any form, including by renting, leasing, publishing, leasing, sublicensing or transferring the Data to any third party.

### **2.** *Ownership.*

The Data is copyrighted by Tele Atlas and its licensors and they retain all ownership rights in the Data. You agree not to alter, remove, obliterate, or obscure any copyright notice or proprietary legend contained in or on the Data.

### **3.** *Warranty Disclaimer.*

THE DATA IS PROVIDED ON AN "AS IS" AND "WITH ALL FAULTS BASIS" AND TELE ATLAS, ITS LICENSORS, AND ITS LICENSED DISTRIBUTORS AND SUPPLIERS (COLLECTIVELY, "SUPPLI-ERS") EXPRESSLY DISCLAIM ALL OTHER WAR-RANTIES, EXPRESS OR IMPLIED, INCLUDING BUT NOT LIMITED TO, THE IMPLIED WARRAN-TIES OF NON-INFRINGEMENT, MERCHANTABIL-ITY, EFFECTIVENESS, COMPLETENESS, ACCURACY, TITLE AND FITNESS FOR A PARTIC-ULAR PURPOSE. TELE ATLAS, ITS LICENSORS AND SUPPLIERS DO NOT WARRANT THAT THE DATA WILL MEET YOUR REQUIREMENTS OR

THAT THE OPERATION OF THE DATA WILL BE UNINTERRUPTED OR ERROR FREE. NO ORAL OR WRITTEN ADVICE GIVEN BY TELE ATLAS, ITS LICENSORS, SUPPLIERS OR ANY OF THEIR RESPECTIVE EMPLOYEES CREATES A WAR-RANTY OR IN ANY WAY INCREASES TELE ATLAS', ITS LICENSORS OR SUPPLIERS LIABIL-ITY AND YOU MAY NOT RELY ON ANY SUCH INFORMATION OR ADVICE. THIS DISCLAIMER IS AN ESSENTIAL CONDITION OF THIS AGREE-MENT AND YOU ACCEPT THE DATA ON THIS BASIS.

### **4.** *Limitation of Liability.*

IN NO EVENT SHALL TELE ATLAS', ITS LICEN-SORS' OR SUPPLIER' AGGREGATE LIABILITY FOR ALL MATTERS ARISING OUT OF THE SUB-JECT MATTER OF THIS AGREEMENT, WHETHER IN CONTRACT, TORT OR OTHERWISE, EXCEED THE AMOUNT PAID BY YOU FOR YOUR COPY OF THE TELE ATLAS DATA. TELE ATLAS, ITS LICEN-SORS AND SUPPLIERS SHALL NOT BE LIABLE IN ANY MATTER TO YOU FOR ANY SPECIAL, INDIRECT, CONSEQUENTIAL OR INCIDENTAL DAMAGES (INCLUDING DAMAGES FOR LOSS OF BUSINESS PROFITS, BUSINESS INTERRUP-TION, LOSS OF BUSINESS INFORMATION, AND THE LIKE) ARISING OUT OF THIS AGREEMENT OR THE USE OF OR INABILITY TO USE THE DATA, EVEN IF TELE ATLAS, ITS LICENSORS OR SUPPLIERS HAVE BEEN ADVISED OF THE POS-SIBILITY OF SUCH DAMAGES.

### **5.** *Termination.*

This Agreement will terminate immediately and automatically, without notice, if you breach any term of this Agreement. You agree that in the event of termination of the Agreement, you shall return the Data (including all documentation and all copies) to Tele Atlas and its suppliers.

### **6.** *Indemnity.*

You agree to indemnify, defend and hold Tele Atlas, its Licensors, and its Suppliers (including their respective licensors, suppliers, assignees, subsidiaries, affiliated companies, and the respective officers, directors, employees, shareholders, agents and representatives) free and harmless from and against any liability, loss, injury (including injuries resulting in death), demand, action, cost, expense, or claim of any

kind or character, including but not limited to attorney's fees, arising out of or in connection with any use or possession by you of the Data.

### **7.** *U.S. Government Rights.*

If you are an agency, department, or other entity of the United States Government, or funded in whole or in part by the United States Government, then use, duplication, reproduction, release, modification, disclosure or transfer of this commercial product and accompanying documentation, is restricted in accordance with FAR 12.212 and DFARS 227.7202, and by a license agreement. Contractor/manufacturer is Tele Atlas North America, Inc., 1605 Adams Drive, Menlo Park, CA 94025, (650) 328-3825. The Data is (c)1984-2003 by Tele Atlas N.V. and Tele Atlas North America, Inc. ALL RIGHTS RESERVED. For purpose of any public disclosure provision under any federal, state or local law, it is agreed that the Data is a trade secret and a proprietary commercial product and not subject to disclosure.

### **8.** *Additional Provisions with respect to Canadian Data only.*

a. *Warranty Disclaimer.*

The Data may include the data of licensors, including Her Majesty the Queen in Right of Canada. Such Data is provided on an "AS IS" AND "WITH ALL FAULTS BASIS" and the licensors, including HER MAJESTY THE QUEEN AND THE MINISTER OF NATURAL RESOURCES EXPRESSLY DISCLAIM ALL WARRANTIES, EXPRESS OR IMPLIED, INCLUDING BUT NOT LIMITED TO, THE IMPLIED WARRANTIES OF NON-INFRINGE-MENT, MERCHANTABILITY, QUALITY, EFFEC-TIVENESS, COMPLETENESS, ACCURACY, TITLE AND FITNESS FOR A PARTICULAR PUR-POSE. THE ENTIRE RISK AS TO THE QUALITY AND PERFORMANCE OF THE DATA PROD-UCT RESTS WITH YOU. HER MAJESTY THE QUEEN AND THE MINISTER OF NATURAL RESOURCES DO NOT WARRANT THAT THE DATA WILL MEET YOUR REQUIREMENTS OR THAT THE OPERATION OF THE DATA WILL BE UNINTERRUPTED OR ERROR FREE. NO ORAL OR WRITTEN ADVICE GIVEN BY HER MAJESTY THE QUEEN, THE MINISTER OF NATURAL RESOURCES, TELE ATLAS OR ITS LICENSORS AND EMPLOYEES CREATES A

WARRANTY OR IN ANY WAY INCREASES HER MAJESTY THE QUEEN AND THE MINISTER OF NATURAL RESOURCES LIABILITY AND YOU MAY NOT RELY ON ANY SUCH INFORMATION OR ADVICE.

#### b. *Disclaimer of Liability.*

IN NO EVENT SHALL THE LICENSORS. INCLUDING HER MAJESTY THE QUEEN IN RIGHT OF CANADA, THE MINISTER OF NATU-RAL RESOURCES OR THEIR RESPECTIVE OFFICERS, EMPLOYEES OR AGENTS (THE "LICENSORS"), BE LIABLE TO YOU FOR MAT-TERS ARISING OUT OF THE SUBJECT MAT-TER OF THE AGREEMENTS, WHETHER IN CONTRACT, TORT OR OTHERWISE. THE LICENSORS SHALL NOT BE LIABLE TO YOU FOR ANY SPECIAL, INDIRECT, CONSE-QUENTIAL, OR INCIDENTAL DAMAGES (INCLUDING DAMAGES FOR LOSS OF BUSI-NESS PROFITS, BUSINESS INTERRUPTION, LOSS OF BUSINESS INFORMATION, AND THE LIKE) ARISING OUT OF THE AGREEMENT OR THE USE OF OR INABILITY TO USE THE DATA, EVEN IF THEY HAVE BEEN ADVISED OF THE POSSIBILITY OF SUCH DAMAGES.

#### c. *Indemnification by You.*

You shall indemnify and hold harmless the licensors, including Her Majesty the Queen in Right of Canada, the Minister of Natural Resources and their respective officers, employees and agents, from and against any claim, demand or action, irrespective of the nature of the claim, demand or action alleging loss, costs, damages, expenses, or injury (including injury from death) resulting from your authorized or unauthorized use, possession, modification, or alteration of the Data.

### **9.** *Miscellaneous.*

This is the exclusive and complete Agreement between Tele Atlas and you regarding its subject matter. Nothing in this Agreement shall create a joint venture, partnership or principal-agent relationship between Tele Atlas and you. The internal laws of California shall govern this Agreement and you consent to the jurisdiction of the Northern District of California or the State of California for the County of Santa Clara. Sections 2 - 4 and 7 - 11 shall survive the expiration or termination of this Agreement. This Agreement may be amended, altered, or modified only by Tele Atlas.

You may not assign any part of this Agreement without Tele Atlas' prior written consent. You acknowledge and understand that the Data may be subject to restrictions on exportation and agree to comply with any applicable export laws. In the event that any provision or part of a provision of this Agreement is determined to be invalid, illegal, or unenforceable, such provision or part thereof shall be stricken from this Agreement and the remainder of this Agreement shall be valid, legal, and enforceable to the maximum extent possible. Any notice under this Agreement shall be delivered by courier to Tele Atlas North America, Inc., Attention Legal Department, 1605 Adams Drive, Menlo Park, California 94025 USA.

### <span id="page-9-1"></span><span id="page-9-0"></span>**Table of Contents**

### **[Introduction](#page-2-0)**

[License Agreement](#page-2-1) **1** [PIONEER CNDV-40MT](#page-2-2)  [- for U.S.A.](#page-2-2) **1** [PIONEER CNDV-40MT](#page-4-0)  [- for Canada](#page-4-0) **3** [Terms and Conditions for the Tele Atlas](#page-6-0)  [Data](#page-6-0) **5** [Table of Contents](#page-9-1) **8** [Important Safety Information](#page-11-0) **10** [Notes Before Using the System and Additional](#page-12-0)  [Safety Information](#page-12-0) **11** [Precaution](#page-12-1) **11** [Failure to Operate](#page-12-2) **11** [After-sales service for Pioneer products](#page-12-3) **11** [Purchasing Software Update](#page-12-4) **11** [Product registration](#page-12-5) **11** [Precaution](#page-12-6) **11** [About the AV Head Unit or Display to be](#page-13-0)  [Connected](#page-13-0) **12** [Features \(Characteristics of this software\)](#page-13-1) **12** [Manual Overview](#page-14-0) **13** [How to use this manual](#page-14-1) **13** [Terminology](#page-15-0) **14** [Map Discs for Navigation System](#page-16-0) **15** [Configuration of data recorded on discs](#page-16-1) **15**

### **[Chapter 1](#page-18-0)**

**[Basic Operation](#page-18-1)** [Flow from Startup to Termination](#page-18-2) **17** [Basic Navigation](#page-19-0) **18** [The buttons](#page-22-0) **21** [How to Use Menu Screens](#page-22-1) **21** [Main menu](#page-22-2) **21** [Shortcut menu](#page-23-0) **22** [How to Use the Map](#page-24-0) **23** [Switching the current position screen display](#page-24-1)  [mode](#page-24-1) **23** [How to view the map of the current](#page-24-2)  [location](#page-24-2) **23** [Changing the scale of the map](#page-26-0) **25** [Moving the map to the location you want to](#page-26-1)  [see](#page-26-1) **25**

### **[Chapter 2](#page-28-0) [Setting a Route to Your Destination](#page-28-1)**

[Finding Your Destination by Selecting the Type of](#page-28-2)  [Facility](#page-28-2) **27** [Searching for Points of Interest \(POI\)](#page-28-3) **27** [Finding a POI in your surroundings](#page-29-0) **28**

[Searching the facilities around the cross](#page-29-1)  [pointer](#page-29-1) **28** [Displaying certain points of interest on the](#page-30-0)  [map](#page-30-0) **29** [Setting an Entrance or Exit of a Freeway as Your](#page-30-1)  [Destination](#page-30-1) **29** [Searching for Your Destination by Specifying the](#page-31-0)  [Telephone Number](#page-31-0) **30** [Route Calculation to Your Home Location or to](#page-31-1)  [Your Favorite Location](#page-31-1) **30** [Selecting Destination from the Destination Histo](#page-32-0)ry and Address Book **31** [Modifying the Route Calculation Conditions](#page-32-1) **31** [Items that users can change](#page-32-2) **31** [Perform the route calculation of the several](#page-33-0)  [route options, and select one](#page-33-1) **32** [Checking the Set Route](#page-34-0) **33** [Checking the set route with the map](#page-34-1) **33** [Checking the set route with text](#page-35-0) **34** [Checking the set route from the Information](#page-35-1)  [menu](#page-35-1) **34** [Recalculating the Route to Your Destination](#page-35-2) **34** [Canceling the Route Guidance](#page-36-0) **35** [Adding Way Points to the Current Route](#page-36-1) **35** [Adding a way point](#page-36-2) **35** [Skipping a way point](#page-37-0) **36**

### **[Chapter 3](#page-38-0) [Editing the Navigation Utilities](#page-38-1)**

[Deleting a way point from the route](#page-37-1) **36**

[Editing Registered Locations](#page-38-2) **37** [Registering your home and your favorite](#page-38-3)  [location](#page-38-3) **37** [Registering a previous location in the Ad](#page-39-0)dress Book **38** [Editing a location's information](#page-39-1) **38** [Deleting Address Book or Destination History](#page-41-0)  Information **40** [Changing the position of locations registered](#page-41-1)  [in the Address Book](#page-41-1) **40** [Setting Areas to Avoid](#page-42-0) **41** [Registering an Area to Avoid](#page-42-1) **41** [Changing or deleting an Area to Avoid](#page-42-2) **41** [Using a PC Card](#page-43-0) **42** [Initializing a PC card](#page-43-1) **42** [Storing the data of registered locations in the](#page-43-2)  [PC card](#page-43-2) **42** [Loading registered locations data from a PC](#page-43-3)  [card](#page-43-3) **42** [Deleting PC card data](#page-44-0) **43** [Changing Background Picture](#page-44-1) **43** [Checking the Navigation Status](#page-46-0) **45** [Checking sensor learning status and driving](#page-46-1)  [status](#page-46-1) **45**

[Checking the connections of leads and instal](#page-46-2)[lation positions](#page-46-2) **45**

### **[Chapter 4](#page-48-0) [Customizing Your Navigation Sys](#page-48-1)tem**

[Modifying the Default Settings](#page-48-2) **47** [Items Users can Change](#page-48-3) **47**

### **[Chapter 5](#page-52-0) [Operating Your Navigation System](#page-52-1)  with Voice**

[Basics of Voice Operation](#page-52-2) **51** [Flow of voice operation](#page-52-3) **51** [Voice Commands](#page-53-0) **52** [Common commands](#page-53-1) **52** [Commands for display change](#page-53-2) **52** [Available voice commands related to](#page-53-3)  [navigation](#page-53-3) **52** [Available voice commands related to](#page-53-4)  [audio](#page-53-4) **52** [An Example of Voice Operation](#page-54-0) **53** [Tips for Voice Operation](#page-55-0) **54**

### **[Appendix](#page-56-0)**

[Installing the Program](#page-56-1) **55** [Combining and Using Pioneer AV Equipment](#page-57-0) **56** [To Ensure Safe Driving](#page-57-1) **56** [About AV Head Units /Displays to be](#page-58-0)  [Connected](#page-58-0) **57** [Characteristics of the Navigation System](#page-59-0)  [when combined with Pioneer AV Head Unit or](#page-59-0)  [AV System Display](#page-59-0) **58** [Touch Panel Operation When Using NAVI](#page-60-0)  [Source](#page-60-0) **59** [Cautions When Connecting a Rear Display to](#page-60-1)  [the Front Display](#page-60-1) **59** [Vehicles that Cannot Obtain Speed Pulse Data](#page-60-2) **59** [Conditions Likely to Cause Noticeable Positioning](#page-60-3)  [Errors](#page-60-3) **59** [About the Data being Deleted](#page-60-4) **59** [Limitation of Functions for Areas not Stored on](#page-60-5)  [the Disc](#page-60-5) **59** [Other Function Limitations](#page-61-0) **60** [Troubleshooting](#page-62-0) **61** [Problems in the Navigation screen](#page-62-1) **61** [Messages and how to react to them](#page-64-0) **63** [Route Setting Information](#page-66-0) **65** [Route search specifications](#page-66-1) **65** [Route highlighting](#page-67-0) **66**

[Intersection enlargement](#page-67-1) **66** [Tracking](#page-67-2) **66** [Types of the Road Stored in the Disc](#page-68-0) **67** [Copyright](#page-68-1) **67** [Glossary](#page-69-0) **68** [Display Information](#page-70-0) **69** [Main menu](#page-70-1) **69** [Shortcut menu](#page-72-0) **71**

### <span id="page-11-1"></span><span id="page-11-0"></span>**Important Safety Information**

Before using your Navigation System, be sure to read and fully understand the following safety information:

- ❒ Read the entire manual before operating this Navigation System.
- ❒ The navigation features is intended solely as an aid to you in the operation of your vehicle. It is not a substitute for your attentiveness, judgment, and care when driving.
- ❒ Do not operate this Navigation System if doing so in any way will divert your attention from the safe operation of your vehicle. Always observe safe driving rules and follow all existing traffic regulations. If you experience difficulty in operating the system of reading the display, park your vehicle in a safe location and make necessary adjustments.
- ❒ Never allow others to use the system unless they have read and understood the operating instructions.
- ❒ Never use this Navigation System to route to hospitals, police stations, or similar facilities in an emergency. Please call 911.
- ❒ Route and guidance information displayed by this equipment is for reference purposes only. It may not accurately reflect the latest permissible routes, road conditions, one way streets, road closures, or traffic restrictions.
- ❒ Traffic restrictions and advisories currently in force should always take precedence over guidance given by the navigation system. Always obey current traffic restrictions, even if the navigation system provides contrary advice.
- ❒ Failure to input correct information about the local time may result in the product providing improper routing and guidance instructions.
- ❒ Never set the volume of your Navigation System so high that you cannot hear outside traffic and emergency vehicles.
- ❒ To promote safety, certain functions are disabled unless the parking brake is on.
- ❒ The data encoded in the disc is the intellectual property of the provider, and the provider is responsible for such content.
- ❒ Keep this manual handy as a reference for operating procedures and safety information.
- ❒ Pay close attention to all warnings in this manual and follow the instructions carefully.
- $\Box$  Do not install the display where it may (i) obstruct the driver's vision, (ii) impair the performance of any of the vehicle's operating systems or safety features, including air bags, hazard lamp buttons or (iii) impair the driver's ability to safely operate the vehicle.
- ❒ Please remember to wear your seat belt at all times while operating your vehicle. If you are ever in an accident, your injuries can be considerably more severe if your seat belt is not properly buckled.
- ❒ Using the most current map DVDs will allow for most accurate destination mapping. Update DVDs are available through your local Pioneer dealer.
- ❒ Never use headphones while driving.

### *一* WARNING

❒ Do not attempt to install or service your display by yourself. Installation or servicing of the display by persons without training and experience in electronic equipment and automotive accessories may be dangerous and could expose you to the risk of electric shock or other hazards.

### <span id="page-12-0"></span>**Notes Before Using the System and Additional Safety Information**

### <span id="page-12-1"></span>**Precaution**

• This software can be used with the following models:

AVIC-9DVD, AVIC-90DVD, AVIC-80DVD, AVIC-88DVD

### <span id="page-12-2"></span>**Failure to Operate**

Should this product fail to operate properly, contact your dealer or the nearest authorized Pioneer service facility.

### <span id="page-12-3"></span>**After-sales service for Pioneer products**

Please contact the dealer or distributor from where you purchased the product for its aftersales service (including warranty conditions) or any other information. In case the necessary information is not available, please contact the companies listed below:

Please do not ship your product to the companies at the addresses listed below for repair without making advance contact.

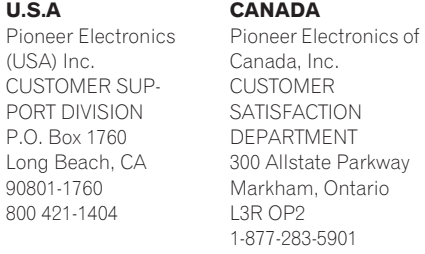

For warranty information, please see the Limited Warranty sheet included with your product.

### <span id="page-12-4"></span>**Purchasing Software Update**

Using the most current map DVDs will allow for most accurate destination mapping. Update DVDs are available through your local Pioneer dealer.

### <span id="page-12-5"></span>**Product registration**

Visit us at the following site:

### $\sim$ http://www.pioneerelectronics.com

- 1. Register your product. We will keep the details of your purchase on file to help you refer to this information in the event of an insurance claim such as loss or theft.
- 2. Receive updates on the latest products and technologies.
- 3. Download owner's manuals, order product catalogues, research new products, and much more.

### <span id="page-12-6"></span>**Precaution**

### **Parking brake interlock**

Certain functions offered by this Navigation System could be dangerous if used while driving. To prevent them being used while in motion, there is an interlock with your vehicle's parking brake. If you attempt to use these functions during driving, their onscreen touch keys may be indicated in gray and inoperable. If so, stop in a safe place, apply the parking brake, then operate.

### **To ensure safe driving**

### **A WARNING**

- **• To avoid the risk of accident and the potential violation of applicable laws, the navigation system is not for use with a video screen (DVD video, TV, etc.) that is visible to the driver.**
- **• In some countries or states the viewing of images on a display inside a vehicle even by persons other than the driver may be illegal. Where such regulations apply, they must be obeyed.**

The navigation system detects whether your vehicle's parking brake is engaged or not, and prevents you from watching a DVD or TV on this display while driving. When you attempt to watch a DVD or TV, the warning **VIDEO VIEWING IS NOT AVAILABLE WHILE DRIVING** will appear on the screen.

To watch a DVD or TV on this display, park your vehicle in a safe place and apply the parking brake.

#### **Color difference of the map display between day and night**

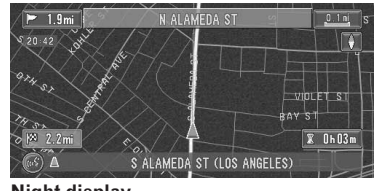

**Night display**

The examples in this manual are illustrated using the daytime display. When driving at night, the colors you see may differ from those shown. To use this function, the Orange/white lead of the navigation unit must be connected correctly.

➲ "Day/Night Display" ➞ Page 48

### <span id="page-13-2"></span>**About playing the DVD video**

DVD videos and CDs can be played on AVIC-9DVD, AVIC-90DVD. When using AVIC-9DVD, refer to the DVD section in the "Operation Manual" provided with AVIC-9DVD. When using AVIC-90DVD, refer to the DVD section in their respective "Hardware Manual".

### <span id="page-13-0"></span>**About the AV Head Unit or Display to be Connected**

#### **You need an AV head Unit or Display with a touch panel capability to use this software.** If any display without a touch panel feature is con-

nected, the software will not work properly. Make sure to use a display suitable for the system.

➲ "About AV Head Units /Displays to be Connected" ➞ Page 57

### <span id="page-13-1"></span>**Features (Characteristics of this software)**

### **Touch panel key operation**

It is possible to operate the navigation function and the Audio function by using touch panel key.

### **Compatible with the Voice Recognition System**

Using the microphone will enable voice operation for both the navigation and AV functions\*. \*: You need a display with AV function.

### **Variety of View Modes**

Various types of screen display can be selected for navigation guidance.

– Map View, Driver's View, Route View, Guide View

### **Wide Variety of Facility Information for POI Search**

You can search your destination from all areas. About 12 million items of facility information are supported.

### **Auto Reroute Function**

If you deviate from the set route, the system will re-calculate the route from that point so that you remain on track to the destination.

❒ This function may not work for certain areas.

### **You can set an Original Image as a Background Image**

Your can store your own pictures on a PC card in JPEG format and import original images in this format. These imported images can be set as a background image.

❒ Imported original images will be stored in the memory, but saving cannot be guaranteed completely. If original image data is deleted, set the PC card again and re-import the original image.

### <span id="page-14-0"></span>**Manual Overview**

This manual provides the important information you need to make full use of your new Navigation System. The beginning sections outline the Navigation System and describe its basic operation. The later sections describe the details of the navigation functions.

Please note that when you have decided what you want to do, you can find the page you need from the "**Table of Contents**".

If you want to check the meaning of each item displayed on the screen, you will find the necessary page from the "**Display Information**" at the end of the manual.

### <span id="page-14-1"></span>**How to use this manual**

For reasons of safety, it is particularly important that you fully understand your Navigation System before using it. Be sure to read Chapter 1 in particular.

**1**

### **Basic Operation**

**If you want to use the Navigation System immediately, please read this section. It will explain the basis of operating the system, including items appearing on the display and how to use the different menus.**

### **Setting a Route to Your Destination**

This section describes various ways of searching the destination, changing the route search conditions, and the route operation during route guidance.

**2 3 4**

#### **Editing the Navigation Utilities**

Describes convenient functions for navigation, including how to organise information on places you have visited and how to store data on the PC card.

### **Customizing Your Navigation System**

The behavior of your Navigation System depends on a number of settings. If you need to change any of the initial settings (default settings), read the relevant section of this chapter.

**5**

### **Operating Your Navigation System with Voice**

Describes navigation operations such as searching the destination and performing audio operations by voice.

### **Appendix**

Read the appendix to learn more about your Navigation System and such information as the availability of after-care. Please see "**Display Information**" at the end of this manual for checking the details of each item on the menu.

### <span id="page-15-0"></span>**Terminology**

Before moving on, take a few minutes to read the following information about the conventions used in this manual. Familiarity with these conventions will help you greatly as you learn how to use your new equipment.

- Buttons on your Remote Control or display are referred to as: e.g.) **NAVI (or POS)** button, **NAVI MENU** button.
- Items in various menus or touch keys displayed on the screen are referred to like this: e.g.) "**Destination**", "**Settings**".
- Extra information, alternative use and other notes are presented like this: e.g.)
	- ❒ After removing the disc from the slot, keep it in the case.
- The references are indicated like this:
	- e.g.)
	- $\supset$  Setting the Route Options  $\rightarrow$  Page 31

### <span id="page-16-1"></span><span id="page-16-0"></span>**Configuration of data recorded on discs**

The map for this navigation system is supplied on two discs: one for the west and the other for the east. Please set the disc to use according to your destination or current location.

The areas recorded on each disc are as follows:

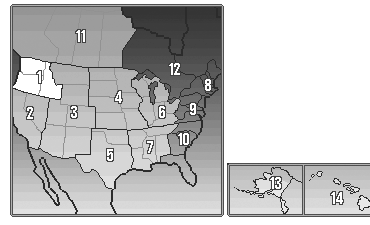

**West area disc**

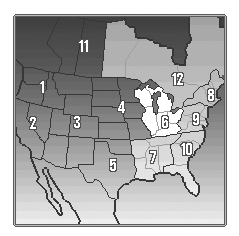

**East area disc**

 $\Box$  Removing the disc and inserting another disc causes the navigation system to automatically restart and reload the new route. (You cannot cancel this "Reroute" operation.)

## <span id="page-18-1"></span><span id="page-18-0"></span>*Basic Operation*

### <span id="page-18-2"></span>**Flow from Startup to Termination**

### **A** CAUTION

**• If the program is not installed, see page 55 and install the program.**

At first, please confirm the positions of the following features using the navigation's "Hardware Manual" or display's "Operation Manual".

- Disc loading slot
- **NAVI/AV** button
- **NAVI MENU** button

### **1 Start the engine.**

After a little time, the navigation opening screen comes on for a few seconds. Then, a message screen is displayed.

- ❒ If the disc is not set, the message asking to insert the disc appears. After you set the disc correctly, your Navigation System starts up.
- **2 Insert the Pioneer DVD map disc to the disc loading slot.**

### **3 Press the NAVI/AV button to switch the Navigation map screen.**

Pressing the **NAVI/AV** button switches between the navigation map screen and the audio screen.

**4 Check the details of the cautionary message and touch "OK".**

You can operate the Navigation System by touching keys displayed on the screen. If the route is already set, it changes to route guidance mode. The map of your surroundings is displayed.

- $\supset$  How to read the current position screen  $\rightarrow$ Page 23
- $\supset$  Time settings  $\rightarrow$  Page 56
- ➲ Starting the operation with voice commands only ➞ Page 50
- ❒ You can press the **TALK (or VOICE)** button of the steering remote control to proceed instead of touching "**OK**".
- ❒ The text of touch keys which are not effective is indicated in gray.
- ❒ Be sure to touch the touch keys with a finger. Touch keys cannot be operated by a pen or similar object.
- **5 Press the NAVI MENU button.** Displays the main menu.

#### **6 Searches the destination and gives route guidance.**

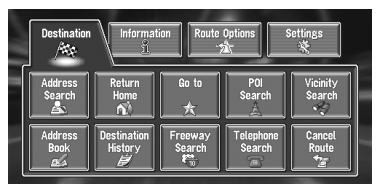

- ➲ Specifying the address and searching the destination ➞ Page 18
- $\supset$  Searching the destination by map  $\rightarrow$ Page 26
- $\supset$  Other search methods  $\rightarrow$  Chapter 2

### **7 Turn off the vehicle engine.**

This Navigation System also turns off.

 $\Box$  Until the vicinity of the destination is reached. the set route will not be deleted even if the power is turned off.

### <span id="page-19-0"></span>**Basic Navigation**

The most frequently used function is the Address Search, in which the address is specified and the destination searched. This section describes how to use the **Address Search** and the basics of using the Navigation System.

### **A CAUTION**

**• For safety reasons, you cannot use these basic navigation functions while your vehicle is in motion. To enable these functions, you must stop in a safe place and put on the parking brake.**

### **Basic flow of operation**

**1 Insert the Pioneer DVD map disc to the disc loading slot.**

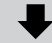

**2 Press the NAVI MENU button to display the Main menu.**

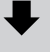

**3 Select "Destination" from the Main menu.**

**4 Select the method of searching for your destination.**

**5 Enter the information about your destination.**

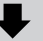

- **6 Your Navigation System sets the route to your destination, and the map of your surroundings appears.**
- **7 After releasing the parking brake, drive in accordance with the navigation information, subject of course to the important safety instructions noted on page [10](#page-11-1)-[12](#page-13-2).**

### **1 Press the NAVI MENU button to display the main menu.**

### **2 Touch "Address Search".**

Selects the method for searching the destination.

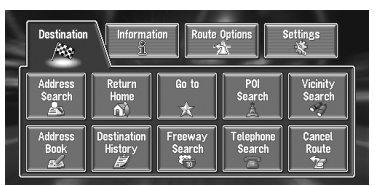

- ➲ **Return Home** ➞ Page 30
- $\supset$  **Go to**  $\rightarrow$  Page 30
- ➲ **POI Search** ➞ Page 27
- ➲ **Vicinity Search** ➞ Page 28
- ➲ **Address Book** ➞ Page 31
- ➲ **Destination History** ➞ Page 31
- ➲ **Freeway Search** ➞ Page 29
- ➲ **Telephone Search** ➞ Page 30
- ➲ **Cancel Route** ➞ Page 35

#### **3 Touch "Zone code key".**

If the destination is in another zone, this changes the zone setting.

❒ Once the zone has been selected in the system settings, you only have to change zones when your destination is outside your existing zone.

#### **Zone code key**

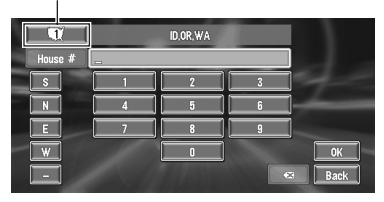

#### **4 Touch the zone code of the destination and touch "OK".**

Modifies the zone setting and returns you to the previous display.

### **5 Input the house number and touch "OK".**

Touch the characters you wish to input.

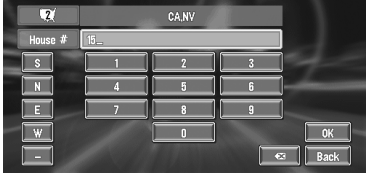

### **:**

The input text is deleted letter by letter from the end of the text. Continuing to press deletes all of the text.

### **"Back" :**

Returns you to previous screen.

- ❒ Also input a prefix to the house number.
- ❒ If the house number you have input is not found among subsequently selected "Street" or "City" data, a message appears saying that the address has not been found. In that case, try inputting the house number again.
- ❒ Touching "OK" with no input allows you to specify and search a street name or the name of the city or area first.

### **6 Input the street name.**

Touch the letter you wish to input. If the next screen is not automatically displayed even though the street name is entered, try touching "**OK**".

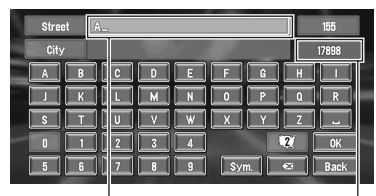

**The input text.**

### **The number of applicable candidates.**

### **"City" :**

Touch if you wish to first specify the destination town or area.

### **:**

The input text is deleted letter by letter for the end of the text. Continuing to press deletes all of the text.

### **"Sym." :**

You can input text with marks such as "&"and  $" + "$ .

#### **"0-9" :**

You can input text with numbers.

### **"Back" :**

Returns you to previous screen.

- ❒ For example, for "Early California Ct", you can just enter part of the name, such as "California".
- $\Box$  While entering characters, if there is only one possible character following the next, that character is automatically entered.
- ❒ When touching "**Back**" on the text input screen to return to the previous screen, you may not be able to input text. In such case, delete the letters entered in the text box.

### **Searching your destination after specifying the name of city or area**

You can narrow down the searching candidates by initially specifying the name of city or area where your destination is located. Inputting the name of the town or area then selecting the destination town or area from the list returns you to the Street Name input screen. Now input the street name, select the street from the list, and proceed to step 9.

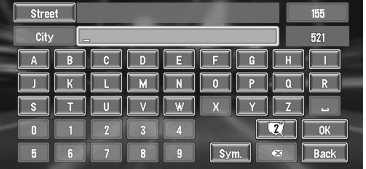

In the selected area, if you touch "**City**" without entering the name of city or area, you can check the list of the cities or areas, which you have searched in the past. (This item cannot be selected when searching for the first time with this system or when you have selected an area that you have never searched before.)

. . . . . . . . . . . . . .

### **7 Touch the street from the list.**

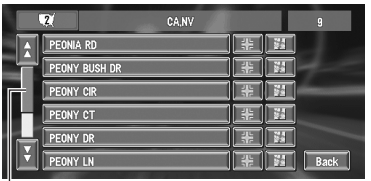

#### **Scroll bar**

Touching the  $\bigcirc$  or  $\bigcirc$  on the scroll bar scrolls you through the list and allows you to view the remaining items.

 $\supset$  Searching the destination by map  $\rightarrow$  Page 26

In the case of an item that cannot be displayed in a single line, touching the  $\triangleright$  to the right of the item allows you to see the whole line.

- ❒ If only one location is found from the list, route calculation starts after pressing the item.
- Touching the  $\frac{1}{2}$  specifies the selected street and streets intersecting it, allowing you to set an intersection as your destination. This is useful when you don't know the house number of your destination or cannot input the house number of the specified street.
- Touching the displays a map of the place you have selected. (Candidate place names may appear in the list screen.)

### **8 Input the destination town or area.**

If the list screen is displayed, proceed to step 9.

### **9 Touch the city or area where your destination is located.**

Route calculation starts. When the route calculation is completed, the map of your surroundings appears. (The route is displayed in green.)

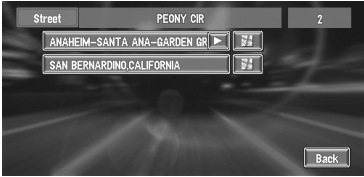

❒ If the selected street is very long, and passes through several cities or area, the screen for entering the name of the city or area appears.

If you did not input the house number in Step 5, the house number input screen comes up after the "Street" and "City" are determined. You should now input the house number (perform Step 5).

- ❒ If there is more than one place for the house number input, or if there is no such house number in that place, displays a list of a certain range. To start the route calculation, touch the range within the list you wish to specify as the destination.
	- - ❒ You can also see the destination on the map by touching the to the right of the list.
		- $\supset$  Searching the destination by map  $\rightarrow$ Page 26
		- ❒ If you press the **NAVI (or POS)** button during route calculation, the calculation is canceled and the map display appears.
		- ❒ When performing a destination search with the route already set, select whether to make the specified area your destination and search for a new route, or search for a route via that area.
		- $\supset$  Adding way points to the route  $\rightarrow$  Page 35
		- ➲ Once searched for, a location is automatically stored in the "**Destination History**"  $\rightarrow$  Page 38

### **10Drive in accordance with the screen and voice information.**

Your Navigation System gives you the following information with the timing adjusted to the speed of your vehicle:

- Distance to the next turning point
- Direction of travel
- Road number of the freeway
- Way point (If this is set)
- Your destination
- $\supset$  How to view the screen  $\rightarrow$  Page 23
- ➲ Searching for another route ➞ Page 34
- $\supset$  Canceling route guidance  $\rightarrow$  Page 35

**20**

- $\Box$  Touching the  $\Box$  **D.6mi** or pressing the remote control's **GUIDE** button allows you to hear the information again.
- ❒ If you deviate from the route with the Guidance set to **Route View** or **Guide View** and enter a street not recorded on the disc, the screen changes to **Map View**. When you return to the route, returns to the original mode and resumes route guidance.
- ❒ If you stop at a gas station or a restaurant during the route guidance, your Navigation System remembers your destination and route Information. When you start the engine and get back on the road, the route guidance resumes.

### <span id="page-22-0"></span>**The buttons**

The status of the buttons appearing on the screen is indicated by their color.

Depending on the function the navigation is performing, you can touch some buttons, while other buttons are not available.

Blue touch key: The button is operable.

Dark gray touch key: The function is not available (e.g., operation is prohibited while driving).

Light gray touch key:

The function is not available for areas not stored on the disc.

Touching this button activates a message indicating that the function is not available.

### <span id="page-22-1"></span>**How to Use Menu Screens**

The basic operation of the navigation is performed by using menus.

There are two types of menu: the "Main menu" and the "Shortcut menu".

❒ The functions that cannot be used based on certain conditions are indicated in gray.

### <span id="page-22-2"></span>**Main menu**

You use this menu for basic operation of your Navigation System.

- **1 With the map displayed, press the NAVI MENU button.**
- **2 To change to the menu you want to use, touch the name of the menu displayed at the top of the screen.**

The main menu is divided into four: "**Destination**", "**Information**", "**Route Options**", and "**Settings**".

**3 If you want to return to the map, press the NAVI (or POS) (or NAVI MENU) button.**

### **Destination menu**

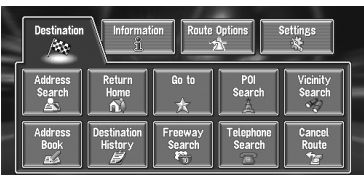

Select the destination search method. Also the route has set can be canceled from this menu.

- ➲ Specifying the address and searching the destination ➞ Page 18
- $\supset$  Searching the destination by map  $\rightarrow$  Page 26
- $\supset$  Other search methods  $\rightarrow$  Chapter 2

### **Information menu**

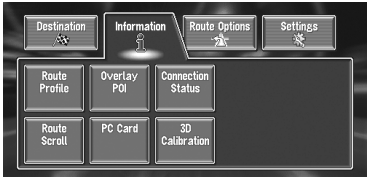

Used to check the route you set or check the navigation status.

- ❒ You can use "**Route Profile**" and "**Route Scroll**" only when a route has been entered.
- $\supset$  Checking the set route  $\rightarrow$  Page 33
- $\supset$  Checking the navigation status  $\rightarrow$  Page 45
- ➲ Using a PC card ➞ Page 42

### **Route Options menu**

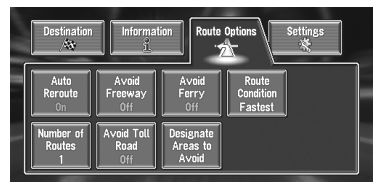

Used to specify the conditions for setting the route to the destination.

➲ Setting the Route Options ➞ Page 31

#### **Settings menu**

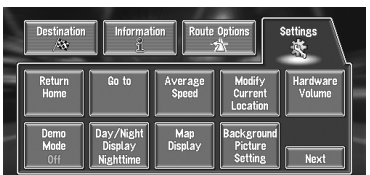

Set the navigation functions so they can be used easily.

- $\supset$  Settings menu  $\rightarrow$  Chapter 4
- ❒ If the contents of the menu are not fully displayed on the screen, touch "**Next**" to view the remaining contents.

### <span id="page-23-0"></span>**Shortcut menu**

Shortcuts allow you to perform various tasks, such as route calculation for the location indicated by the cross pointer, or registering a location in the **Address Book**, faster than using the Main menu.

**1 When the map is displayed, briefly touch any part of the map.**

If you continue to touch the map, it will start scrolling.

➲ Moving the map to view the part you want to see → Page 25

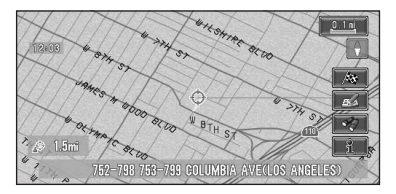

### **:Destination**

Displayed when the map is scrolled. Set the route to the place specified with the cross pointer.

 $\supset$  Searching the destination by map  $\rightarrow$ Page 26

### **:Chg.Route**

Can be selected only during route guidance. You can add changes to the route in the route guidance.

- $\supset$  Searching another route  $\rightarrow$  Page 34
- ➲ Detour for a specified distance ➞ Page 34
- $\supset$  Checking the route  $\rightarrow$  Page 33
- $\supset$  Canceling the route guidance  $\rightarrow$  Page 35
- $\supset$  Skipping a way point  $\rightarrow$  Page 36

### **:Registration**

Registering the location indicated by the cross pointer to **Address Book**.

 $\supset$  Registering a place  $\rightarrow$  Page 38

### **<sub>•</sub> \*\*\*** :Vicinity Search

You select a location with the cross pointer. Nearby POIs (Points Of Interest) will also be found.

➲ Searching the facilities surrounding a certain place ➞ Page 28

### **:Overlay POI**

Displays on the map the mark for surrounding facilities (POI).

➲ Viewing POI information ➞ Page 26

# **Chapter 1 Basic Operation Basic Operation**

### <span id="page-24-0"></span>**How to Use the Map**

Most of the information provided by your Navigation System can be seen on the map. You need to get to know how the information appears on the man.

### <span id="page-24-1"></span>**Switching the current position screen display mode**

This section describes how to display the current position screen and change the map display mode.

There are four types of map display.

- **Map View**
- **Driver's View**
- **Guide View** (during route guidance only)
- **Route View** (during route guidance only)
- **1 Press the NAVI (or POS) button to display a map of the area around your current position.**
- **2 Press the NAVI (or POS) button again.**
- **3 Touch the mode name or press the NAVI (or POS) button to select the mode you want to display.**

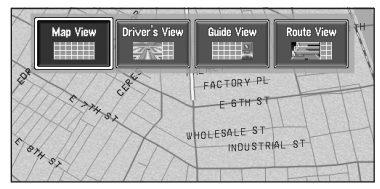

❒ If the mode is selected by pressing the **NAVI (or POS)** button, the screen automatically switches to the selected map display mode after 4 seconds.

### <span id="page-24-2"></span>**How to view the map of the current location**

### **A CAUTION**

**• In Driver's View, a small gauge with no scale is depicted, but is not intended to be used as a speedometer. Use the actual speedometer of your vehicle to confirm speed.**

### **Map View**

Displays standard map.

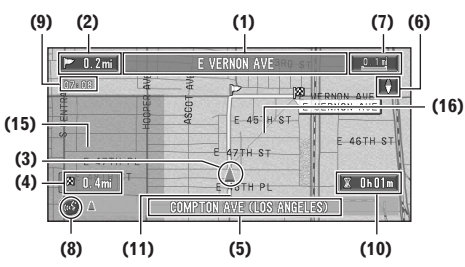

### **Driver's View**

The map from the driver's viewpoint is shown.

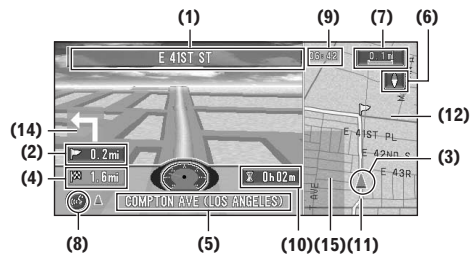

### **Guide View**

The map of your surroundings is shown on the left, and an arrow indicating the direction of travel is shown on the right.

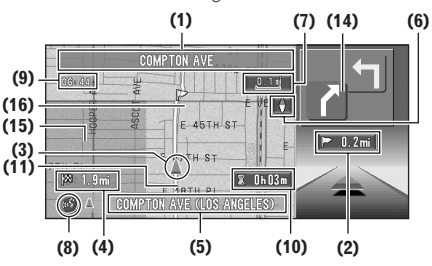

### **Route View**

Displays the name of the street you will next travel along and an arrow indicating the direction of travel.

#### **Normal condition**

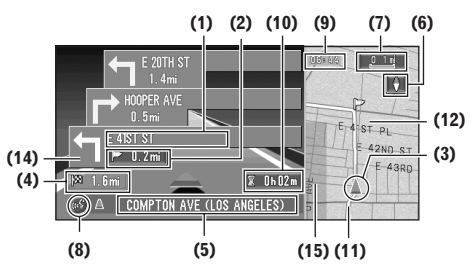

**When approaching an intersection (When "Close-up of Junction" is off)**

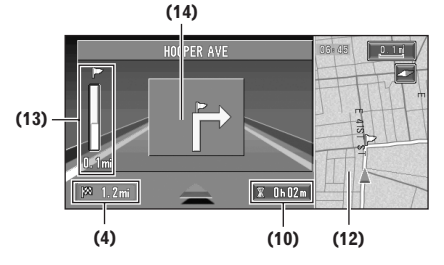

### **Enlarged map of the intersection**

When "**Close-up of Junction**" in the Settings menu is "**On**", an enlarged map of the junction appears. If driving on freeway, the special guide illustration is displayed.

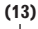

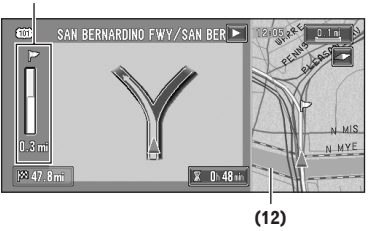

❒ When set to **Driver's View**, the system cannot be changed to an enlarged intersection map.

### **City Map**

When driving in a city, the detailed city map is indicated if the map scale is set to 0.05 mi (50 m) or lower (only those cities whose detailed city maps are registered in the map disc).

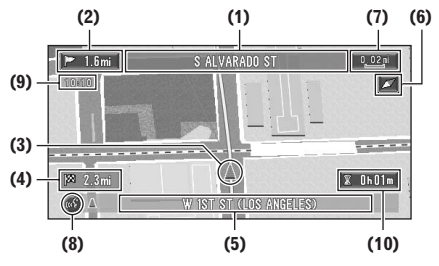

### **Display items**

### **Guidance point\***

The next guidance point (next turning point, etc.) is shown by a yellow flag.

### **Destination\***

The checker-flag indicates your destination.

### **(1) Name of the next street to be used\***

### **(2) Distance to the guidance point\***

Touch to access the next information.

### **(3) Current location**

The current location of your vehicle. The tip of the triangular mark indicates your heading and the display moves automatically as you drive.

#### **(4) Distance to the destination (or distance to way point)\***

If way points are set, the display changes with each touch.

#### **(5) Name of the street your vehicle is traveling along (or City Name, etc.)**

#### **(6) Compass**

The red arrow shows North. Each touch changes the map's display direction. (North is UP or Heading Up.)

### **(7) Map scale**

The scale of the map is indicated at distance. In **Route View** and **Driver's View**, it shows the scale of the map displayed on the right-hand side of the screen. Touch to change the map's scale.

 $\supset$  Changing the map's scale  $\rightarrow$  Page 25

### **(8) VOICE icon**

Touch to change to voice recognition mode.

➲ The voice operation of the navigation system ➞ Chapter 5

#### **(9) Current time**

#### **(10) Estimated time of arrival (or travel time to your destination)\***

The display changes with each touch.

#### **(11) Tracking mark**

The tracking mark shows the route your vehicle has traveled.

 $\supset$  Select the tracking setting  $\rightarrow$  Page 48

#### **(12) Map of your surroundings (Side map)**

Touching this takes you to the map scroll screen.

#### **(13) Distance to an intersection\***

Displayed on the enlarged intersection map. The green bar gets shorter as your vehicle approaches an intersection.

#### **(14) Next direction of travel\***

#### **(15) Area to Avoid\***

➲ About detour area ➞ Page 41

#### **(16) Direction line**

The direction towards the location set in (4) is indicated with a straight line.

- $\Box$  Information with the mark (\*) appears only when the route is set.
- $\Box$  Depending on the conditions and settings, some items may not be displayed.

### <span id="page-26-0"></span>**Changing the scale of the map**

Touching the "Map scale" key displayed on the upper right of the screen displays the scale gauge and "Map scale" key. Directly touching the "Map scale" key changes the map to the selected scale. Touching  $\bigwedge$  or  $\nabla$  on the scale gauge allows you to specify the scale in greater detail within a range of 25 yards - 1000 miles (25 meters - 2000 kilometers).

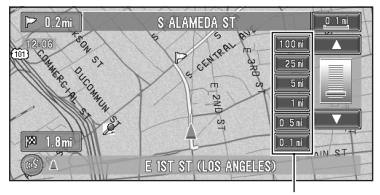

**Direct scale key**

❒ The icon of a registered location is indicated when the map scale is 10 miles (20 km) or lower.

- ❒ POI icon is indicated when the map scale is 0.75 mile (1 km) or lower.
- ❒ The Direct scale key may not appear depending on the map display mode.

### <span id="page-26-1"></span>**Moving the map to the location you want to see**

If you touch the display briefly, the shortcut menu appears.

Touching anywhere on the map for at least 2 seconds changes the map to Scroll mode and the map begins scrolling in the direction you touched. The scrolling stops when you remove your finger from the screen. At this time, the cross pointer appears at the center of the screen. Also a line connecting between the current location and cross pointer appears.

Pressing the **NAVI (or POS)** button returns you to the map of your surroundings.

❒ Touch the area close to the center of the screen to scroll slowly; touch near the sides of the screen to scroll through quickly.

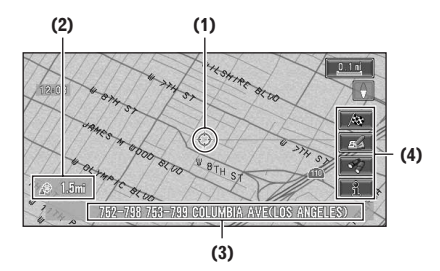

#### **(1) Scroll location**

The position of cross pointer shows the location selected on the current map.

#### **(2) Distance from the current location**

Shows the distance in a straight line between the location indicated by the cross pointer and your current location.

#### **(3) The street name, city name, area name and other information for this place.**

(The case of a map scale of 0.25 mile (200 m) or lower.)

Touching the  $\triangleright$  on the right displays hidden text.

➲ Displaying information on the specified location ➞ Page 26

#### **(4) Shortcut menu**

 $\supset$  How to view shortcut menu  $\rightarrow$  Page 22

### **Viewing the information of a specified location**

An icon appears at registered places (home location, specific places, address book entries) and places where there is a POI icon. Place the cross pointer over the icon to view detailed information.

#### **1 Scroll the map and move the cross pointer to the icon you want to view.**

 $2$  **Touch**  $\mathbb{E}$ 

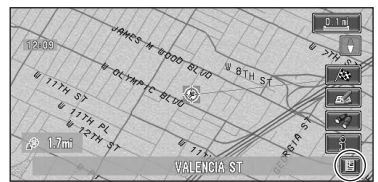

Information for a specified location appears. The information shown varies according to the location. (There may be no information for that location.)

- $\supset$  Registering places  $\rightarrow$  Page 37
- ➲ Displaying facilities (POI) mark on the map  $\rightarrow$  Page 29

### **3 Touch "Back".**

You are returned to the previous display.

### **Finding a destination on the map**

If you search the location you want to visit by scrolling the map, and touch  $\triangle$  in the Shortcut menu, you can specify your destination on the man.

**1 Press the NAVI (or POS) button to access the map screen.**

#### **2 Touch the map for at least 2 seconds.** The map display changes to Scroll mode.

- **3 Scroll the map and move the cross pointer to the place you want to make your destination.**
	- ➲ Moving the map to view the part you want to see ➞ Page 25

### $4$  Touch  $\&$ .

❒ If you press the **NAVI (or POS)** button during route calculation, the calculation is canceled and the map display appears.

### When the **a** appears on the right of **the list**

You can also set a destination by touching the to the right of the list. Touch "**OK**" to confirm. The location pointed by the cross pointer will be set as a destination.

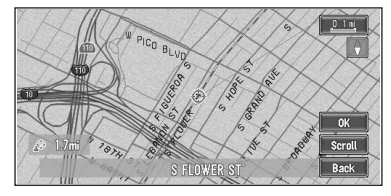

Alternative option:

### **Scroll :**

The map display changes to the map with Shortcut menu.

If you touch anywhere on the map, the map display changes to Scroll mode.

 $\supset$  Shortcut menu  $\rightarrow$  Page 22

**Basic Operation**

**Category**

## <span id="page-28-1"></span><span id="page-28-0"></span>*Setting a Route to Your Destination*

### **A CAUTION**

- **• For safety reasons, these route-setting functions are not available while your vehicle is in motion. To enable these functions, you must stop in a safe place and put on the parking brake before setting your route.**
- ❒ Some information on traffic regulations by days or time depends on the time when the route calculation is performed. Thus, the information may not correspond with a certain traffic regulation when your vehicle actually passes the location. Also, the information on the traffic regulations provided will be for a passenger vehicle, and not for a truck/lorry or other delivery vehicles. When driving your vehicle, follow the actual traffic regulations.
- ❒ If you press the **NAVI (or POS)** button during route calculation, the calculation is canceled and the map display appears.

### <span id="page-28-2"></span>**Finding Your Destination by Selecting the Type of Facility**

Information about various facilities (Points Of Interest - POI), such as gas stations, amusement parks or restaurants is available. By selecting the category (or entering the POI Name), you can search for a Point Of Interest.

❒ You can also narrow down the search range by initially specifying the name of the city or area where your destination is located.

### <span id="page-28-3"></span>**Searching for Points of Interest (POI)**

- **1 Touch "Destination" in the Main menu, and then touch "POI Search".**
- **2 Touch the zone code key of the destination and touch "OK".**
	- ➲ Selecting the zone where you want to search → Page 18

### **3 Touch "Category".**

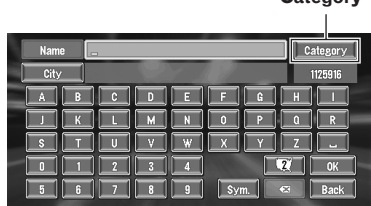

#### **"Name" :**

Touch if you wish to first specify the POI Name.

### **"City" :**

Touch if you wish to first specify the destination town or area.

### **4 Touch the desired category.**

POI's are divided into several categories.

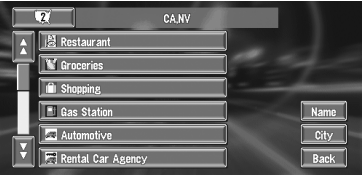

If the category is not sub-divided into more detailed categories, the list will not be displayed. Proceed to Step 6.

### **5 Touch the subcategory.**

### **6 Input the name of the POI.**

If the list does not automatically appear when the name of the POI has been entered, try touching "**OK**".

#### **"City" :**

First, touch to specify the destination town or area.

### **7 Touch POI for your destination.**

- $\Box$  Touching the displays a map of the surroundings of the selected POI.
- $\supset$  Searching the destination by map  $\rightarrow$ Page 26
- ❒ If the selected POI is the name of a chain of outlets and consequently the same store name applies to different locations (the number of outlets appears next to the chain's name), touch the name of the POI to display a list of those POIs and touch the particular POI that is your destination.

### <span id="page-29-0"></span>**Finding a POI in your surroundings**

You can search for Points Of Interest in your surroundings on the map. Use it to find a POI to visit during a journey.

### **1 Touch "Destination" in the Main menu, and then touch "Vicinity Search".**

The list of Points Of Interest categories appears.

### **2 Touch the category.**

The selected category will have a red check mark.

### **OK:**

Starts searching

### **Back:**

Returns to the previous screen

- ❒ If you want to search with more detailed categories, touch  $\Box$ . When the subcategory list appears, touch the item and touch "**Back**". When only a few types of the detailed categories are selected, blue check marks will appear.
- ❒ You can select the detail category for up to 100 items.

### **3 Touch POI.**

Names of POIs and their distance from your current location appear. They are listed in nearest-to-furthest order. To the left of each item is an icon indicating the category.

|                                | 100              |
|--------------------------------|------------------|
| C LOS ANGELES JAIL DIV         | $0.1$ mi         |
| <b>ED LOS ANGELES POLICE</b>   | $0.1 \text{ m}$  |
| <b>ED LOS ANGELES POLICE-</b>  | 0.1 <sub>m</sub> |
| POLICE COMMISSIONER            | 0.1 <sub>m</sub> |
| <b>SSI POLICE DEPT BURGLA</b>  | m                |
| <b>ES POLICE DEPT JUVENILI</b> | <b>Back</b>      |
|                                |                  |

**Distance to the facility** 

- ❒ When you touch , the POIs around the specified location are shown on a map.
- $\supset$  Searching the destination by map  $\rightarrow$ Page 26
- ❒ Searching range is approximately 10 miles (16 km) square from the current location.

### <span id="page-29-1"></span>**Searching the facilities around the cross pointer**

**1 Scroll the map and move the cross pointer to the place you want to search POI.**

### **2** Touch %

See Step 2 of "Finding a POI in your surroundings" for the following operations.

- ➲ Finding a POI in your surroundings ➞ Page 28
- ❒ The distance indicated in the search result is the distance from the cross pointer to the facility.
- ❒ "**Vicinity Search**" in the Main menu searches your surroundings. On the other hand, in the case of **in** the Shortcut menu  $\leftrightarrow$  Page 22), the area around the cross pointer will be searched.

### <span id="page-30-0"></span>**Displaying certain points of interest on the map**

Selected Points Of Interest (POI) in a certain category can be shown on the map, and you can check the location on the display while driving.

### **1 Touch any part of the map screen.**

The Shortcut menu appears.

 $2$  Touch  $\hat{\mathbf{m}}$ .

The list of POI categories appears.

### **3 Touch the category you want to display.** The selected item is marked. If you want to

select other categories, repeat this step. ❒ If you want to search with more detailed categories, touch  $\Box$ . When the subcategory list appears, touch the item you want

to display and touch "**Back**".

❒ You can select the detail category up to 100 items.

### **4 Touch "Back".**

POI's in the selected category appear on the map.

- $\supset$  Searching the destination by map  $\rightarrow$ Page 26
- $\supset$  Viewing the information of POI  $\rightarrow$  Page 26
- ❒ When some sub-categories are selected, the corresponding category is marked blue. When all the sub-categories within a category are selected, that category is marked red.

### <span id="page-30-1"></span>**Setting an Entrance or Exit of a Freeway as Your Destination**

You can set the entrance or exit of a freeway as your destination.

### **1 Touch "Destination" in the Main menu, and then touch "Freeway Search".**

The display for entering the name of the freeway appears.

**2 Touch the zone code key of the destination and touch "OK".**

### **3 Enter the name of the freeway and touch "OK".**

The list of freeways matching the name appears.

### **4 Touch the freeway.**

The display for selecting your destination to the entrance or to the exit of the freeway appears.

### **5 Touch "Entrance" or "Exit".**

The list of entrances to, or exits from, the selected freeway appears.

### **6 Touch your destination.**

- ❒ You can also see the destination by touching the **b** on the right of the list.
- $\supset$  Searching the destination by map  $\rightarrow$ Page 26

### <span id="page-31-0"></span>**Searching for Your Destination by Specifying the Telephone Number**

If you know the telephone number of your destination, you can quickly search for your destination by specifying the telephone number.

**1 Touch "Destination" in the Main menu, and then touch "Telephone Search".** The telephone number entry screen appears.

**2 Input a telephone number.**

- ❒ If there is more than one place for the number input, a list of those places is displayed. Touch the item you want in the list and proceed to step 3.
- **3 If the displayed place is satisfactory, touch "OK".**

Touching "**Scroll**" changes the destination.

 $\supset$  Searching the destination by map  $\rightarrow$ Page 26

### <span id="page-31-1"></span>**Route Calculation to Your Home Location or to Your Favorite Location**

If your home location is registered, the route home can be calculated by a single touch of the touch key from the Main menu. Also, you can register one location, such as your workplace, as your favorite location, and the route is calculated in a similar way.

### **1 Touch "Destination" in the Main menu, and then touch "Return Home" or "Go to".**

➲ "Registering your home and your favorite location" ➞ Page 37

### <span id="page-32-0"></span>**Selecting Destination from the Destination History and Address Book**

Any place that has been searched before is stored in the "**Destination History**". Places that you have registered manually, such as your home, are stored in the "**Address Book**". Simply select the place you want to go to from the list and a route to that place will be calculated.

**1 Touch "Destination" in the Main menu, and then touch "Address Book" or "Destination History".**

### **2 Touch your destination name.**

### $\alpha$   $\Omega$  Return Home **S ※ Go to FRIEND E** N ALAMEDA ST **C VALENCIA ST**  $Back$

Route calculation starts.

- ➲ For information on the **Address Book** ➞ Chapter 3
- ➲ For information on the **Destination History** ➞ Chapter 3
- ❒ You can also see the destination by touching the  $\mathbb{Z}$  on the right of the list.
- $\supset$  Searching the destination by map  $\rightarrow$ Page 26

### <span id="page-32-1"></span>**Modifying the Route Calculation Conditions**

You can change the route calculation conditions using the Route Options menu. The following description features an example of changing the number of the route to be searched.

**1 Touch "Route Options" in the Main menu.** The Route Options menu appears.

### **2 Touch "Number of Routes".**

The content currently set appears under the name of the item. Each time you touch the item, the setting changes. Repeatedly touch the item until the value you want to set appears.

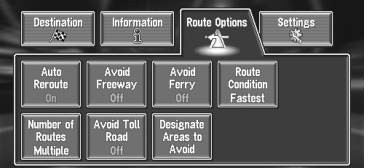

### <span id="page-32-2"></span>**Items that users can change**

This section describes the details of the setting for each menu. Settings marked with an asterisk (\*) show that they are default or factory settings.

### **Auto Reroute**

This setting controls whether, when you stray from the guided route, the system automatically recalculates the route to your destination.

### **On\* :**

Auto Reroute function is turned on.

#### **Off :**

Auto Reroute function is turned off.

### **Avoid Freeway**

This setting controls whether or not freeways may be included in the road calculation. (A route using freeway may be calculated in some cases, such as when setting your destination far away.)

#### **On :**

Calculate a route that avoids freeways.

### **Off\* :**

Calculate a route that may include freeways.

### <span id="page-33-1"></span>**Avoid Ferry**

This setting controls whether or not ferry crossings should be taken into account.

#### **On :**

Calculate a route that avoids ferries.

#### **Off\* :**

Calculate a route that may include ferries.

### **Route Condition**

This setting controls whether the fastest or the shortest route should be calculated.

#### **Fastest\* :**

Calculate a route with the shortest travel time to your destination as a priority.

#### **Shortest :**

Calculate a route with the shortest distance to your destination as a priority.

### **Number of Routes**

This setting controls whether the system should calculate only one route, or several routes.

#### **1\*:**

Only one route judged as being optimum by your Navigation System is calculated.

#### **Multiple :**

Several route options are calculated (maximum 6 routes).

### **Avoid Toll Road**

This setting controls whether or not toll roads should be taken into account.

### **On :**

Calculate a route that avoids toll roads.

#### **Off\* :**

Calculate a route that may include toll roads.

### **Designate Areas to Avoid**

➲ About Areas to Avoid ➞ Page 41

### <span id="page-33-0"></span>**Perform the route calculation of the several route options, and select one**

You can get route calculations of several route options. After route options are calculated, select the one you want.

### **1 Set the "Number of Routes" to "Multiple".**

- $\supset$  Changing the search conditions  $\rightarrow$ Page 31
- **2 Search your destination and set the route.**  Calculated routes are shown in different colors (from two to six routes).

### **3 Touch "Next" to change the displayed route.**

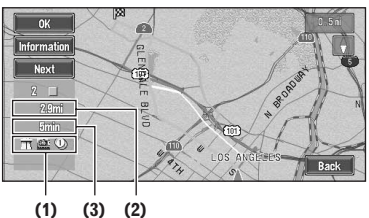

The following information is displayed on this screen:

(1)Route calculation condition

Displaying the conditions set by the Route Options menu by icon.

- Use/avoid freeway
- Use/avoid toll road  $\textcircled{\textsf{n}}$
- Use/avoid ferry

Displaying impracticability of fulfilling the conditions by icon.

- Pass through Area to Avoid
- Use toll road against the setting "**Avoid Toll Road**" is "**On**".

(2)Distance to your destination

(3)Travel time to your destination

- ❒ The "**Avoid Freeway**" setting may not be reflected, depending on the distance to the destination.
- ❒ You can see other places while displaying a candidate route by scrolling the map. Touching "**Next**" moves the next candidate route to the center and indicates the map.

### **4 Touch "Information" to check the information on the selected route.**

You can also check details of the roads along the selected route. (If you touch "**Back**", you can return to the previous display.)

- ➲ "**Route Scroll**" ➞ Page 33 (Step 3 and 4)
- ➲ "**Route Profile**" ➞ Page 34 (Step 3 and 4)
- ❒ After the route is calculated, it may take some time until the detailed route information (Route Profile) can be confirmed.

### **5 Touch "OK".**

The route you selected is accepted, and the map of your surroundings appears. When you start driving, the route guidance begins.

❒ If the above operations are not performed within 30 seconds after the route calculation is completed and you have already started your vehicle, the route selected at the time is automatically chosen.

### <span id="page-34-0"></span>**Checking the Set Route**

You can check information about the route between your current location and your destination.

You can select two methods: checking the passing streets with a list; and checking the shape of the route by scrolling the map along the route.

### <span id="page-34-1"></span>**Checking the set route with the map**

**1 Touch the map screen.**

The Shortcut menu appears.

**2 Touch**  $\frac{A}{2}$ . The Route/Detour menu appears.

### **3 Touch "Route Scroll".**

The screen to select the point to start scrolling appears.

**4 Touch the point to start scrolling.**

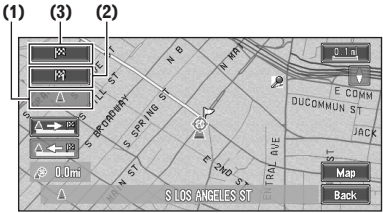

You can select the following items:

- (1) Starting Point
- (2) Way Point (If this is set)
- (3) Destination
- ❒ If you have selected "**Way Point**", a list of the way points on the route is displayed. Touch the place you want to start scrolling from and proceed to step 5.

### **5** Touch  $A \leftarrow \mathbb{F}$  or  $A \rightarrow \mathbb{F}$  to scroll the **map.**

To continue scrolling after you remove your finger, touch and hold  $\boxed{A \leftarrow \mathbb{F}}$  or  $\boxed{A \rightarrow \mathbb{F}}$ . If necessary, the scale of the map can be changed.

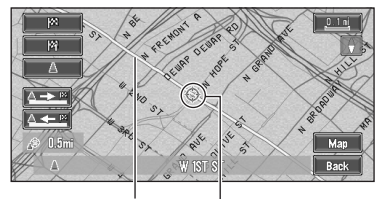

**Current Route Cross Pointer**

You can select the following items:

#### **Map :**

The scroll screen is displayed.

 $\supset$  Searching the destination by map  $\rightarrow$ Page 26

### **6 Touch "Back".**

You can return to the previous display.

### <span id="page-35-0"></span>**Checking the set route with text**

This function is not available if your vehicle has deviated from the set route.

### **1 Touch the map screen.**

The Shortcut menu appears.

**2 Touch**  $\lll$ .

The Route/Detour menu appears.

### **3 Touch "Route Profile".**

 $\overline{1}$ 

#### **4 Check the contents on the display.** As necessary, scroll the list.

**Name of the streets you are driving through**

| н | N LOS ANGELES ST   | 0.0 mi                |
|---|--------------------|-----------------------|
|   | E IST ST           | $0.1$ mi              |
|   | W IST ST           | $10 \,$ mi            |
|   | <b>Unnamed</b>     | $0.1 \text{ mi}$      |
|   | <b>N TOLUCA ST</b> | $0.1 \text{ mi}$      |
| Й | <b>COLTON ST</b>   | <b>Back</b><br>0.2 mi |

**Driving distance**

### **5 Touch "Back".**

You can return to the previous display.

❒ When a long distance route is calculated, your Navigation System may not be able to list all the roads. (In this case, the remaining roads will be shown in the list as you drive on.)

### <span id="page-35-1"></span>**Checking the set route from the Information menu**

You can also check the information about the set route from the Information menu.

- **1 After touching "Information" in the main menu, touch "Route Profile" or "Route Scroll".**
- **2 Check the contents on the display.**
	- ➲ "**Route Scroll**" ➞ Page 33 (Step 3 and 4)
	- ➲ "**Route Profile**" ➞ Page 34 (Step 3 and 4)

### **3 Touch "Back".**

You can return to the previous display.

### <span id="page-35-2"></span>**Recalculating the Route to Your Destination**

You can recalculate the route to avoid a traffic jam or road works ahead. You can set the length of the area, and avoid just that area, or you can even search a new route from the current location to your destination. (On the map screen during route guidance, try the following operations.)

### **1 Touch the map screen.**

The Shortcut menu appears.

### $2$  **Touch**  $\leqslant$ .

The Route/Detour menu appears.

**3 Touch "Reroute" or the distance from the list.**

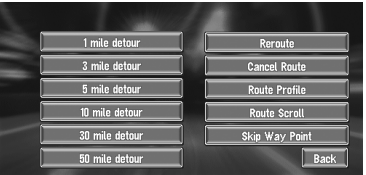
After the route is calculated, the map screen shows your surroundings and route guidance is resumed.

On this display, you can select the following items:

#### **Reroute :**

The route from the current position to your destination is recalculated.

**The distance of the detour (1-50 mile/km) :** Searches detours of a specified distance in the route ahead of your current position.

 $\supset$  For details of switching the display between "**mile**" (miles) and "**km**". "**KM/Mile Setting**"  $\rightarrow$  Page 49

# **Canceling the Route Guidance**

If you no longer need to travel to your destination or if you want to change your destination, follow the steps below to cancel the route guidance.

### **1 Touch "Destination" in the Main menu, then touch "Cancel Route".**

The message confirming whether to cancel the current route appears.

## **2 Touch "Yes (all)".**

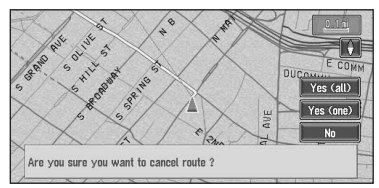

The current route is deleted, and a map of your surroundings reappears.

On this screen, you can also select the following items:

#### **Yes (one) :**

Route is recalculated by canceling the selected way point.

#### **No :**

Returns to the previous display without deleting the route.

❒ You can also cancel the route using the **Ch.Route** in the shortcut menu.

## **Adding Way Points to the Current Route**

You can select way points (locations you want to visit on the way to your destination) and you can recalculate the route to pass through these locations.

# **Adding a way point**

You can add up to five way points. This is achieved as follows :

#### **1 Specify the location you want to visit.**

Specify a way point in the same way as specifying a destination.

At completion of the location search, a message is displayed asking whether or not to set that specified location as the destination, or as a pass-through location.

## **2 Touch "Way Point".**

### **3 Confirm the contents of the list, and touch "Done".**

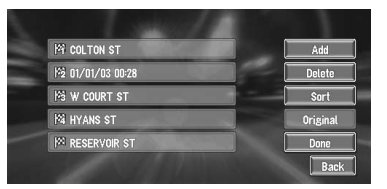

Route calculation with the specified location as a way point starts when you touch "**Done**". On this display, you can select the following items:

#### **Add :**

Return to Destination menu and add way points (you can add up to five way points).

### **Delete :**

You can delete way points from the list.

### **Sort :**

You can sort your destination and way points. The system will put the nearest point (distance in a straight line) from the current location to way point1, and sort the other points (including your destination) in order of distance from way point1.

#### **Original :**

You can return the way points and destination to their original order.

# **Skipping a way point**

If the points are set, the next way point along the route can be skipped.

## **1 Touch the map screen.**

The Shortcut menu appears.

 $2$  **Touch**  $\leqslant$ .

The Route/Detour menu appears.

## **3 Touch "Skip Way Point".**

A message asking whether you want to skip the next way point appears.

## **4 Touch "Yes".**

A new route to your destination through all the remaining way points, except for the skipped way point, is calculated.

## **Deleting a way point from the route**

If you no longer need to pass through a way point you have not yet reached, you can delete that place from the list of way points and calculate a new route.

## **1 Touch "Destination" in the Main menu, then touch "Cancel Route".**

A message asking whether you want to cancel the route appears.

## **2 Touch "Yes (one)".**

## **3 Touch the way point you want to delete.**

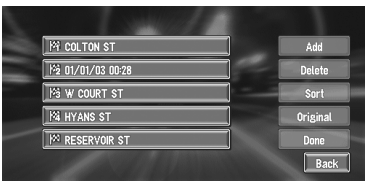

❒ If you want to delete other way points, touch "**Delete**" and repeat Steps 3 above.

## **4 Touch "Done".**

A new route to your destination via the remaining way points is calculated.

❒ You can also cancel the route using the **Ch.Route** in the shortcut menu.

# *Editing the Navigation Utilities*

# **A CAUTION**

**• For safety reasons, these functions are not available while your vehicle is in motion. To enable these functions, you must stop in a safe place and put on the parking brake before setting your route.**

# **Editing Registered Locations**

The **Address Book** can store up to 300 registered locations. These can include home location, favorite places, and destinations you have already registered. This registered location information can also be modified. Also, routes to registered locations can be calculated by touch screen or voice. Registering places you visit frequently saves your time and effort.

❒ You can register up to 100 entries for voice operation (when available).

## **Registering your home and your favorite location**

Of the 300 registered locations that can be stored, home location and favorite locations can be stored separately in the **Address Book**. Registering your favorite location for the first time is described here. You can change the registered information later. You might find it useful to register your workplace or a relative's home as your favorite location.

## **Map icons:**

 **:** Home location icon

 **:** Favorite location icon

#### **1 Touch "Settings" in the Main menu, then touch "Go to".**

When registering your home location, touch "**Return Home**".

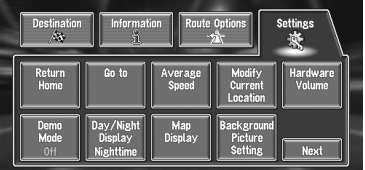

You can select a method of location search on the display.

❒ The items already registered under "**Return Home**" or "**Go to**" can be modified.

## **2 Search for a location to register.**

- ➲ Information on searching locations to register ➞ Chapter 2
- **3 Point the cross pointer to the location you want to register and touch "OK".**

Completes the registration and returns to the previous display.

- ❒ Items registered under "**Go to**" can be edited and used for voice recognition.
- ➲ "Editing a location's information" ➞ Page 38

# **Registering a previous location in the Address Book**

Once a destination or way point is searched, it is automatically retained and stored in the **Destination History**. If a search is canceled while still in progress, only the places where the map was displayed and scrolled through or places where the short-cut menu was displayed are retained and stored. Note that after 100 places are stored, new places are automatically overwritten on top of old ones, in oldest to most recent order. Therefore, to ensure that certain places are kept and not overwritten, be sure to register them in the **Address Book**.

- **1 Touch "Destination" in the Main menu, then touch "Destination History".**
- **2 Touch <b>e** on the right-hand side of the **place you want to register in the Address Book.**

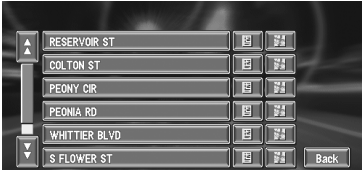

## **:**

That place can be registered or deleted.

## **:**

The map of that place can be displayed.

 $\supset$  Searching the destination by map  $\rightarrow$ Page 26

## **3 Touch "Registration".**

Registration is now complete.

- ➲ "Editing a location's information" ➞ Page 38
- $\supset$  and in the Shortcut menu  $\rightarrow$  Page 22

# **Editing a location's information**

In the Address Book menu, touching the  $\blacksquare$  on the right-hand side of the place displays the Address Book Operate menu. To edit the information about the location:

- **1 Touch "Destination" in the Main menu, then touch "Address Book".**
- **2 Touch <b>e** on the right-hand side of the **place whose information you want to edit.**

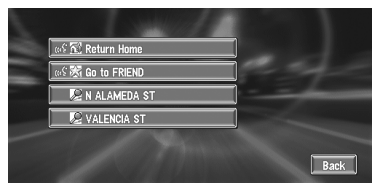

## **:**

The information related to that place can be edited.

## **:**

The map of that place can be displayed.

 $\supset$  Searching the destination by map  $\rightarrow$ Page 26

## **:**

Displayed on the left-hand side of places that can be searched by voice command.

## **3 Touch "Edit Information".**

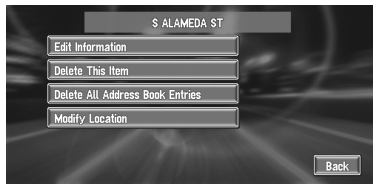

The Address Information menu appears. Refer to the item corresponding to the subsequent operation. After finishing the operation, the Address Book menu appears. You can continue to edit other information items if necessary.

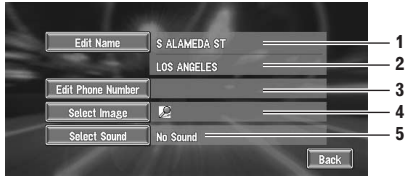

#### **1. Name**

The name can be used as a command for voice operation.

### **2. Address**

The address is registered when the search was made for the first time. (Not editable.)

### **3. Phone number**

You can search by registered telephone number.

### **4. Pictograph**

The symbol displayed on the map.

**5. Sound** 

The selected operating sound is played.

❒ Apart from the Address, these items can be edited freely.

## **Changing a name**

### **1 Touch "Edit Name" and touch "Yes".**

The message confirming whether or not to register the entered name as voice command is displayed.

#### Alternative option :

#### **No :**

When not registering a name as a voice command, select "**No**".

## **2 Enter a new name; touch "OK".**

The name of the current location appears in the text box. Delete the current name, and enter a new name between 6 and 23 characters long. (If you selected "**No**" in Step 1, you can enter a new name between 1 and 23 characters long.)

### **3 If the pronunciation is correct, touch "Yes".**

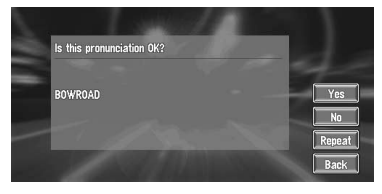

The details you set are registered, and the Address Book menu appears.

Alternative options :

#### **No :**

Select to return to the display for entering characters.

### **Repeat :**

You can reconfirm the pronunciation of the name you entered.

- ❒ When you select "**Yes**", is shown on the left side of the location name displayed in the Address Book menu. This mark indicates that this name can be used as a voice command during voice operation.
- ➲ You can also store locations in the **Address Book** on a PC card ➞ Page 42
- ❒ You cannot change the name of your home.
- ❒ During voice operation, you can get a route calculated by saying the registered name.
- $\supset$  Information on voice operation  $\rightarrow$  Chapter 5

## **Entering or changing a phone number**

### **1 Touch "Edit Phone Number".**

#### **2 Input a phone number; touch "OK".** The Address Information menu appears.

❒ To change a registered phone number, delete the existing number and then enter a new one.

## **Selecting a pictograph to appear on the map**

**1 Touch "Select Image".**

## **2 Touch the Pictograph to appear on the map.**

The Address Information menu appears.

❒ You cannot change the mark of your home or of your favorite location.

## **Selecting sound**

## **1 Touch "Select Sound".**

### **2 Select the sound.**

The Address Information menu appears. If you want to hear the operating sound, touch 40.

# **Deleting Address Book or Destination History Information**

Items registered in the **Address Book** or **Destination History** can be deleted. All entries of the data in the **Address Book** or **Destination History** can be deleted at once.

- **1 Touch "Destination" in the Main menu, then touch "Address Book".** To delete items in the **Destination History**, touch "**Destination History**".
- **2** Touch **e** on the right-hand side of the **place you want to delete.**

## **3 Select the deletion method.**

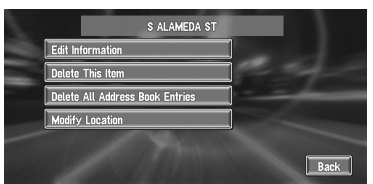

A message confirming deletion appears.

### Alternative options :

#### **Delete This Item :**

Delete the location selected in Step 2.

**Delete All Address Book Entries (or** 

#### **Delete All Destinations) :**

Delete all the Address Book or Destination History data.

### **4 Select "Yes".**

The data you selected is deleted.

Alternative option:

### **No :**

The display shown in Step 3 appears.

❒ Because deleted data cannot be restored, take extra care not to select "**Delete All Address Book Entries**" by mistake.

# **Changing the position of locations registered in the Address Book**

You can select a location registered in the **Address Book**, display a map of its surroundings, and change its position.

- 1 In the Address Book menu, touch **in** on **the right-hand side of the place whose position you want to change.**
- **2 Touch "Modify Location".** The map of the selected area and its surroundings appears.
- **3 Touch the display to change its position, then touch "OK".**

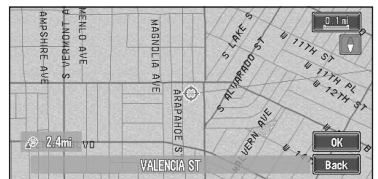

The position is changed.

# **Setting Areas to Avoid**

If you register **Areas to Avoid**, such as crowded intersections or congested areas, routes can be calculated that avoid those areas. **Areas to Avoid** can be set from the Route Options menu.

❒ An area not stored on the disc cannot be set as an Area to Avoid.

# **Registering an Area to Avoid**

This section describes how to register an Area to Avoid for the first time. You can register up to five Areas to Avoid.

- **1 Touch "Route Options" in the Main menu, then touch "Designate Areas to Avoid".**
- **2 Select one of the items shown in "New Area".**

When registering for the first time, any item on the list is shown as "**New Area**".

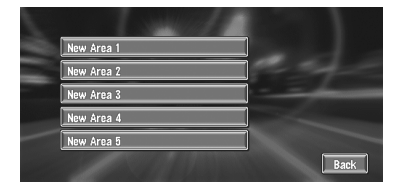

### **3 Select the place to register and display the map.**

 $\supset$  Searching places to register  $\rightarrow$  Chapter 2

Once a search is complete, a map with the specified location at its center appears.

**4 Change the map scale and decide the size of the Area to Avoid.**

The Area to avoid is enclosed in a red frame.

You can also change the map scale though the maximum map scale for registering Areas to Avoid is 0.1 mile (100 m).

**5 Scroll the map, adjust the position of the red frame, and touch "OK".**

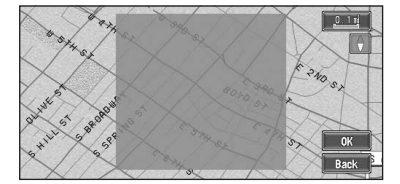

If you want to stop registration, touch "**Back**".

- ❒ Depending on the setting of route search conditions, you may not be able to avoid the specified areas. The confirmation message is displayed on the screen at this time.
- ➲ Information on route calculation conditions ➞ Page 32

# **Changing or deleting an Area to Avoid**

You can subsequently change/rename/delete an Area to Avoid.

- **1 Touch "Route Options" in the Main menu, then touch "Designate Areas to Avoid".**
- **2 Select the area you want to change or delete.**
- **3 Select the desired operation.**

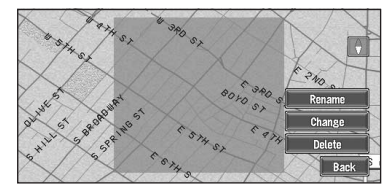

On this screen, you can select the following options:

#### **Rename :**

Changes the name. Enter the new name and touch "**OK**". This returns you to the Route Options menu.

#### **Change :**

A specified area can be changed. For the next steps, see Step 3 in the "Registering an Area to Avoid" above.

### **Delete :**

Delete the selected Area to Avoid.

# **Using a PC Card**

You can store the following information on a PC Card (sold separately):

- Locations registered manually such as your home, your favorite location, or a location whose information was edited (Registered Locations)
- Background image when navigation or audio is operated (Background Picture)
- The PC card is very useful for sharing the data in the **Address Book** with friends or for storing the data as backup.
- If a PC card is not inserted in the navigation system correctly, PC card functions are not available.

# **Initializing a PC card**

Before using a brand new PC card, you must initialize it.

- **1 Touch "Information" in the Main menu, then touch "PC card" and "Initialize PC Card".**
	- $\Box$  Do not stop the engine until initialization of the PC card is complete.

## **2 Touch "Yes".**

Once initialization is complete, a message to select the operation of the PC card automatically appears. (If you want to cancel the initialization, touch "**No**".)

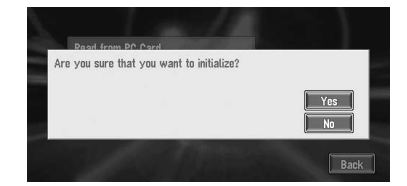

# **Storing the data of registered locations in the PC card**

You can select any entry registered in the **Address Book** and store the data on the PC card. Data can be stored in groups. A new group can be created.

❒ The volume of data you can register depends on the capacity of the PC card.

- **1 Touch "Information" in the Main menu, then touch "PC card" and "Save to PC Card".**
- **2 Touch the desired item for storage.**

### **Free space in the PC card**

| Available memory                    | 44810 KB    |
|-------------------------------------|-------------|
| <b>Possible Registration Groups</b> | 589         |
| A10/BISHOPSGATE                     |             |
| <b>E2 A10/SHOREDITCH HIGH \$</b>    |             |
| <b>DEAL PORTERS WAY</b>             | All         |
| <b>INSIRE DURWARD STREET</b>        | OK          |
| <b>AS AS ENFIELD ROAD</b>           | <b>Back</b> |

**Number of groups you can store**

The selected entry is marked. To register other locations, repeat this step.

Alternative option:

## **All :**

All the locations are selected (or canceled) at once.

## **3 After finishing the selection of locations, touch "OK".**

## **4 Touch "New Group".**

- $\Box$  If the data is to be stored in a group already registered in the PC card, select the group name in the list.
- **5 After entering a group name, touch "OK" .**

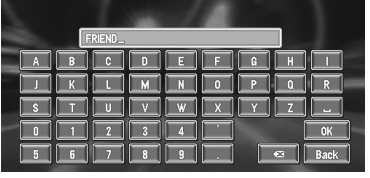

The data of the registered location is stored in the entered group.

# **Loading registered locations data from a PC card**

Address Book data stored on a PC card can be loaded to the Navigation System.

➲ "If a message about the PC card is displayed" → Page 64

**1 Touch "Information" in the Main menu, then touch "PC card" and "Read from PC Card".**

The list of groups appears.

## **2 Touch the desired group.**

### **3 Touch the desired locations.**

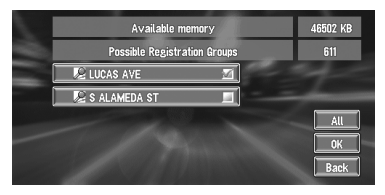

Selected locations are marked. To load the data from other locations, repeat this step.

Alternative option:

#### **All :**

All the locations are selected (or canceled) at once.

## **4 Touch "OK".**

The data of the selected locations is stored in the **Address Book**.

# **Deleting PC card data**

You can delete data for a specified location or a whole group.

- **1 Touch "Information" in the Main menu, then touch "PC card" and "Delete PC Card Data".**
- **2 Touch a group where the location you want to delete is stored.**
- **3 Touch a location you want to delete and touch "OK".**

The selected location is marked. To delete other locations, repeat this step.

Alternative option: **All :** Select (or cancel) all locations in a group.

### **4 Touch "Yes".**

The specified location is deleted.

# **Changing Background Picture**

In the menu operation screen, you can indicate a picture you like on the background. Some pictures are already stored, but you can also use pictures (JPEG format data) created by a personal computer or a digital camera. The following two types of background pictures can be changed:

- **AV Background** : Background for the screen during the operation of audio, or during playback.
- **Navigation Background** : Background of navigation menu screen.

Several background pictures are stored in the Pioneer DVD map disc.

Here, a method of changing background picture is described with an example of loading the picture stored on a PC card to the navigation system as the background picture.

- ❒ The "**AV Background**" cannot be used with the AVD-W6210.
- ❒ When storing original pictures on a PC card, create a folder named "**BG**" in a PC card, and store the picture files in this folder. Up to 20 picture files can be used in the **BG** folder.
- **1 Insert a PC card into the PC card slot.**
- **2 Touch "Settings" in the Main menu, then touch "Background Picture Setting".** The picture selected for each screen is indicated on the right side of "**AV Background**" and "**Navigation Background**" items.
- **3 Touch "Navigation Background" or "AV Background".**

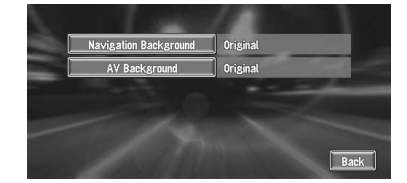

### **4 Touch "Import from PC card".**

The list of the pictures stored in a PC card is displayed.

On this screen, you can select the following item:

### **Back to Original :**

The picture when purchased is selected.

- ❒ In step 4, touching other than "**Import from PC card**" allows you to select a background image stored on the Pioneer DVD map disc.
- **5 Touch a picture you want for the background.**
- **6 Select how to display the picture.**

You can select the following items:

#### **"Center" :**

Selected picture is displayed at the center of the screen.

#### **"Repeat" :**

Selected picture is patterned, and displayed as covering the whole screen.

❒ When selecting images already stored on the Pioneer DVD map disc, you cannot select the layout method for those images.

The background image starts changing. After a short while, the new background image appears.

## **7 Touch "Done".**

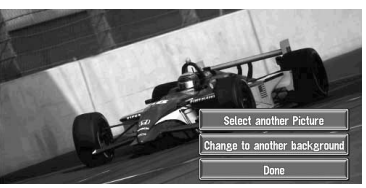

On this screen, you can select the following items:

#### **Select another Picture :**

This is selected when you want to change to another picture. Return to Step 5.

#### **Change to another background :**

Select if you want to successively change the Audio Operating screen backgrounds or the Navigation backgrounds. Return to step 3.

- ❒ Only JPEG format (".jpg" or ".JPG") pictures can be used as a background picture.
- ❒ You can only use standard characters (alphabets of both cases: A-Z, a-z) and numbers (0-9) for the file name of a background picture (international (accented) characters cannot be used).
- ❒ Pictures up to a maximum of 2048×1536 pixels can be used. We cannot guarantee a proper operation for a picture bigger than this size.
- ❒ Progressive format JPEG pictures cannot be used.
- ❒ When changing a picture starts, do not cut off the vehicle engine until the message informing the completion of changing a picture is indicated.
- ❒ When the Navigation System is reset, or the language setting is changed, the background picture may change back to the original picture. (There is also a possibility that the system will revert to the original picture for some other reason). If this happens, set the background picture again.

# **Checking the Navigation Status**

The navigation status, including the driving status of a vehicle, positioning status by satellite, learning status of the 3D sensor, and cable connection status can be checked.

## **Checking sensor learning status and driving status**

#### **1 Touch "Information" in the Main menu, then touch "3D Calibration".**

The 3D Calibration screen appears.

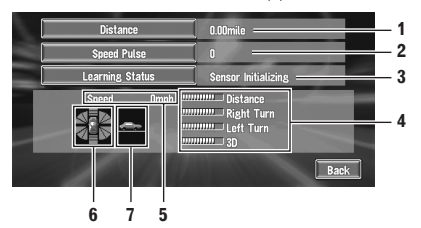

**1. Distance**

Driving distance is indicated.

**2. Speed Pulse**

Total number of speed pulses is indicated.

**3. Learning Status**

Current driving mode is indicated.

**4. Degree of learning** 

Learning situations of Distance, Right Turn, Left Turn, and 3D detection are indicated by the length of bars.

#### **5. Speed**

Speed detected by the navigation system is indicated. (This indication may be different from the actual speed of your vehicle, so please do not use this instead of the speedometer of your vehicle.)

#### **6. Front and back G/Rotational speed**

Accelerated velocity of your vehicle in front / back direction is indicated. Also, rotational speed when your vehicle turns to left or right is shown.

#### **7. Inclination**

Degree of slope of the street is indicated.

# **To clear values...**

If you want to delete the learned results stored in "**Distance**", "**Speed Pulse**" or "**Learning Status**", touch the relevant result, then touch "**Clear**".

- \*\*\*\*\*\*\*\*\*\*\*\*
- ❒ The navigation system can automatically use two types of sensor memory based on the outer dimensions of the tires.

# **Checking the connections of leads and installation positions**

Check that leads are properly connected between the main unit and the vehicle. Please also check whether they are connected in the correct positions.

### **1 Touch "Information" in the Main menu, then touch "Connection Status".**

The Connection Status screen appears. Either "**OK**" or "**NG**" (or "**No**") appears on the screen, and the connection status of each cable is shown.

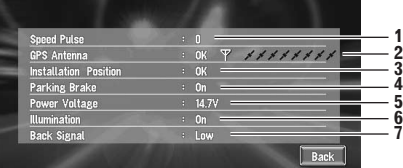

#### **1. Speed Pulse**

The Speed Pulse value detected by the navigation system is shown. "0" is shown while the vehicle is stationary.

#### **2. GPS Antenna**

Indicates the connection status of the GPS antenna, the reception sensitivity, and from how many satellites the signal is received.

#### **3. Installation Position**

The Installation position of the main unit is shown.

#### **4. Parking brake**

When the parking brake is applied, "**On**" is displayed. When the parking brake is released, "**Off**" is displayed.

#### **5. Power Voltage**

The power supply (reference value) provided from the vehicle battery to the navigation system is shown. If the voltage does not fall within the range of 11 to 15V, check that power cable connection is correct.

### **6. Illumination**

When the headlights or small lamps of a vehicle are on, "**On**" is displayed. (If the orange/white lead is not connected, "**Off**" appears.)

### **7. Back Signal**

When the gear lever is shifted to "R", the signal switches to "**High**" or "**Low**". (Which of these is displayed depends on the vehicle.)

# *Customizing Your Navigation System*

# **A CAUTION**

**• For safety reasons, these functions are not available while your vehicle is in motion. To enable these functions, you must stop in a safe place and put on the parking brake before setting your route.**

# **Modifying the Default Settings**

You can tailor default settings such as navigation functions and information display for ease of use. The following example describes how to change settings. In this example, the "**KM/Mile Setting**" settings is set to "**Mile & Yard**".

**1 Touch "Settings" in the Main menu.** The Settings menu appears.

## **2 Touch "Next".**

The screen changes. "**Mile**" is displayed below "**KM/Mile Setting**", indicating that this function is currently set to "**Mile**".

- $\Box$  When you touch items with a setting below them, their setting changes. When you touch items with no setting below them, a setting screen appears.
- ❒ Touching "**Next**" or "**Previous**" changes the screen and displays another item.

### **3 Touch "KM/Mile Setting".**

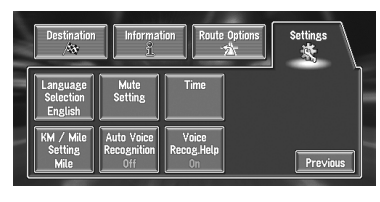

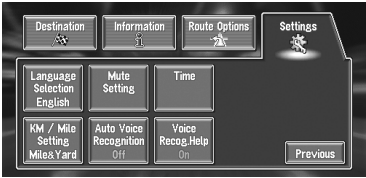

"**Mile & Yard**" is displayed below "**KM/Mile Setting**", indicating that "**KM/Mile Setting**" is set to "**Mile & Yard**".

If you want to change another setting, select the item you want to change and repeat the procedure in step 3.

# **Items Users can Change**

This section describes the details of the setting for each item. Settings marked with an asterisk (\*) show that they are default or factory settings.

## **Return Home**

➲ Registering and changing your home location ➞ Page 37

## **Go to**

➲ Registering and changing your favorite location ➞ Page 37

## **Average Speed**

When calculating expected time of arrival and the number of hours to the destination, the average speed for the freeway or ordinary road used is set.

- **• Major Ordinary Road**
- When the "**KM/Mile Setting**" is set to "**Mile**" or "**Mile & Yard**", it can be set in 5 mile increments from 10 miles to 120 miles (45 miles\*).
- When the "**KM/Mile Setting**" is set to "**km**", it can be set in 5 km increments from 20 km to 150 km (70 km\*).
- **• Minor Ordinary Road**
- When the "**KM/Mile Setting**" is set to "**Mile**" or "**Mile & Yard**", it can be set in 5 mile increments from 10 miles to 100 miles (35 miles\*).
- When the "**KM/Mile Setting**" is set to "**km**", it can be set in 5 km increments from 20 km to 110 km (55 km\*).
- **• Freeway**
- When the "**KM/Mile Setting**" is set to "**Mile**" or "**Mile & Yard**", it can be set in 5 mile increments from 30 miles to 120 miles (60 miles\*).
- When the "**KM/Mile Setting**" is set to "**km**", it can be set in 5 km increments from 60 km to 150 km (85 km\*).

## **Modify Current Location**

Touch the screen to adjust the current position and direction of the vehicle displayed on the map.

## **Hardware Volume**

The sound volume for the navigation can be set. You can separately set the volume of the route guidance and of the beep sound.

### **Demo Mode**

This is a demonstration function for shops. After a route is set, the simulation of the route quidance to a destination is automatically displayed. Normally, set this to "**Off**".

#### **Repeat :**

Repeat demo drive. **Off\* :** Demo Mode is set off.

### **Day/Night Display**

To improve the visibility of the map during the evening, you can change the combination of the colors of the map.

#### **Nighttime\* :**

**Chapter 4**

**Customizing Your Navigation System**

**Customizing Your Navigation System** 

You can change the combination of the colors of a map according to whether the vehicle lights are On or Off.

#### **Daytime :**

The map is always displayed with bright colors.

## **Map Display**

Screen display-related items can be set.

#### **• Tracking Display**

The tracking display setting has the following options.

#### **Always :**

Display tracking for all journeys.

#### **This Trip :**

Display tracking dots but erase them when the navigation system is turned off (when turning off the engine of your vehicle).

#### **Off\* :**

Do not display tracking dots.

#### **• AV Guide Mode**

Setting whether or not to switch to the navigation screen automatically when your vehicle approaches a guidance point such as an intersection while displaying a screen other than navigation.

### **On\* :**

Switching from audio operation screen to navigation screen.

#### **Off :**

Screen is not switched.

❒ You cannot use this function when the AVD-W6210 is connected.

#### **• Close-up of Junction**

This setting enables to switch to an enlarged map around the point where your vehicle is approaching an intersection, entrance/exit of freeway, or a junction.

#### **On\* :**

Display switches to an enlarged map.

#### **Off :**

Does not switch to an enlarged map.

#### **• Arrow in AV**

Set whether to display the guidance information by arrow on the Audio Operation screen of the Pioneer AV Head Unit or Display.

#### **On\* :**

Display guidance information by arrow on the Audio Operation screen.

#### **Off :**

Do not display guidance information by arrow on the Audio Operation screen.

❒ You cannot use this function when the AVD-W6210 is connected.

## **Background Picture Setting**

 $\supset$  The background picture can be changed  $\rightarrow$ Page 43

## **Language Selection**

 $\supset$  The language displayed can be set  $\rightarrow$  Page 55

Once you change the language, installation of the program starts.

# A CAUTION

**• Once the installation of the program starts, do not stop the engine of your vehicle and do not switch off the Navigation System until the installation is completed and the map of your surroundings appears.**

## **Mute Setting**

Items related to muting of sound volume can be set.

➲ "About AV Head Units /Displays to be Connected" ➞ Page 57

#### **• Voice Recognition**

This can be set when your Navigation System is combined with the Pioneer Head Unit with a muting function. This setting controls whether the volume of the Pioneer Head Unit is automatically muted during voice operation.

#### **On\* :**

During voice operation, the volume of the Pioneer Head Unit is muted automatically.

#### **Off :**

The volume of the Pioneer Head Unit stays the same during voice operation.

❒ If you select "**Off**", the sound from the Pioneer Head Unit may interfere with the voice recognition system.

## **• Voice Guidance**

This can be set when your Navigation System is combined with the Pioneer Head Unit with a muting function. This setting controls whether the volume of the Pioneer Head Unit is automatically muted during voice guidance.

### **On\* :**

During voice guidance, the volume of Pioneer Head Unit is muted automatically.

### **Off :**

Volume of Pioneer Head Unit stays the same during voice guidance.

### **Time**

Adjusts the systems clock. The time difference  $(+, -)$  between the time originally set in the navigation system is set here.

You can also select summer time On/Off.

➲ Time settings ➞ Page 56

### **On :**

Summer time is taken into account.

### **Off\* :**

Summer time is not taken into account.

- ❒ When the period of summer time comes, or when the summer time ends, the navigation system does not automatically change the summer time setting.
- $\supset$  Change the summer time setting  $\rightarrow$  Page 56

### **KM/Mile Setting**

This setting controls the unit of distance displayed on your Navigation System.

#### **Mile\* :**

Show distances in miles.

#### **Mile & Yard :**

Show distances in miles and yards.

**km :**

Show distances in kilometers.

## **Auto Voice Recognition**

After you have started the engine, turn on voice recognition and set whether or not to perform all operations up to route searching by voice. (This function is effective only when a route is not set.)

### **On :**

The automatic voice recognition is engaged each time your vehicle is started.

**Off\* :**

Voice operation starts after pressing the **TALK (or VOICE)** button or touching **VOICE** icon.

## **Voice Recog.Help**

This setting controls the list of available voice commands displayed during voice operation.

### **On\* :**

The list of commands is shown.

#### **Off :**

The list of commands is not shown.

# *Operating Your Navigation System with Voice*

# **Basics of Voice Operation**

Your Pioneer Navigation System comes with the latest in voice recognition technology. You can use voice commands to operate many of its functions. This chapter describes where you can use voice commands, and also what commands the system accepts.

# **Flow of voice operation**

You can start voice operation any time even when the map screen is displayed or audio is operated. The basic steps of voice operation are as follows. The steps are almost the same as when using the Remote Control.

- **1 Press the TALK (or VOICE) button or touch VOICE icon to activate voice operation.**
- **2 Speak a command into the microphone.**

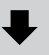

- **3 When the command is recognized, it is repeated.**
- **4 As necessary, repeat Steps 2 and 3.**
- **5** The voice command is carried out. **We are the Villa** When voice command is possible

❒ With the "CD-SR80" Steering Remote Control (sold separately), you can press the BAND button and the F button to switch on the operation mode of the Steering Remote Control. When the operation mode is switched on, by pressing the BAND button of the Steering Remote Control, you can activate voice operation, which is equivalent of pressing the **TALK (or VOICE)** button. ("CD-SR90" and "CD-SR100" can be used. For the details of their operation, see the instruction manuals attached to them.)

### **When using voice operation for the first time**

Until you are familiar with this system, it is recommended to stop the vehicle in a safe place and refer to the commands displayed in the Voice Help menu (a list of the words you can speak). When your vehicle is parked with the parking brake on, press the **TALK (or VOICE)** button or touch **VOICE** icon to display a list of available voice commands (Voice Help menu). Display of the Voice Help menu can be turned on /off with "**Voice Recog.Help**" in the Settings menu.

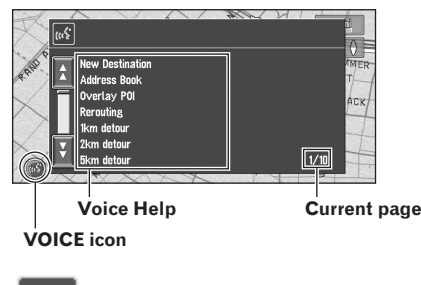

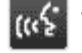

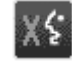

**When voice command is not accepted**

➲ When you are used to voice operation features and no longer need Voice Help, you can turn it off ➞ Page 50

## **Scrolling through the Voice Help Menu**

Scroll through the remaining commands using  $\lambda$  or  $\overline{\mathsf{X}}$ . You can also display the commands by saying the words "Next Page" (or "Previous Page").

- ❒ If you want to listen to the message of the Navigation System, say "Repeat".
- ❒ If you want to return to the previous screen, say "Back".

### **To cancel voice operation**

You can cancel voice operation features at any time by pressing the **NAVI (or POS)** button on the Navigation System. After you cancel voice operation, the map is displayed.

- ❒ If the system fails to recognize the command you speak, press the **TALK (or VOICE)** button or touch **VOICE** icon or say "Next option" and other operable commands will be displayed. If you then press the **TALK (or VOICE)** button or touch **VOICE** icon within 3 seconds, yet more commands are shown. Repeat this until the command you want to use is shown.
- $\Box$  If there are too many items to list, "1/\*\*" is displayed.
- ❒ Depending on the operating state of the navigation system, some commands displayed in Voice Help may be unavailable.
- $\Box$  If no command is made in the next 6 seconds, voice recognition is canceled and the Navigation System is on hold until the next operation. Press the **TALK (or VOICE)** button or touch **VOICE** icon to reactivate voice operation.

## **Operating by only voice when the Navigation System is started**

Turning on "**Auto Voice Recognition**" in the Settings menu allows all settings to be implemented by voice from after the navigation system is turned on and until the route is set (applies only if the route is not yet set).

❒ If you press the **TALK (or VOICE)** button on the remote control during voice operation, voice operation mode is canceled.

# **Voice Commands**

## **Common commands**

Next Page, Previous Page, Back, Repeat, Next **Option** 

# **Commands for display change**

Displaying the navigation screen: Display NAVI-GATION Displaying the Audio screen: Display AV

# **Available voice commands related to navigation**

You can say the following commands:

❒ Give the following verbal commands after switching to the navigation screen.

## **Specifying your destination**

New Destination, Address Book, Return Home, <Registered name>, <POI category name>

- ❒ For the Address Book, <Registered name>, and <POI category name>, only the commands displayed in Voice Help can be used.
- ❒ When you input a telephone number by voice, only numbers in data can be recognized.
- ❒ You cannot search for telephone numbers of registered locations.

## **Operating the route being guided**

Reroute, XX mi/km detour, Cancel Route, Cancel Way Point, Route Profile, Use/Avoid Freeway, Use/Avoid Ferry, Use/Avoid Tollroad, Fastest Route, Shortest Route

### **Changing map display**

Street Map Scale, City Map Scale, Region Map Scale, Zoom IN, Zoom Out, Driver's View, Map View, Route View, Guide View, Overlay POI, Cancel Overlay POI

# **Available voice commands related to audio**

- ❒ The commands you can give verbally depend on the source being switched.
- ❒ Some commands may be canceled according to the condition of audio unit being combined.

❒ Some commands do not operate depending on the connected AV Head Unit or Display.

### **Common commands for Audio operations**

CD, Multi CD, Radio, Source by NAVI, DVD Changer, Monitor DVD, DVD, XM Radio, TV Tuner, Video In, Auxiliary, Source On, Source Off

### **For TUNER source**

Preset 1-6, Band Change, Seek Up/Down

### **For CD source**

CD Track 1-20, Random Play, Repeat Play

### **For Multi-CD (M-CD) source**

Track 1-20, Random Play, Disc 1-12, ITS Play, Next Disc, Previous Disc

#### **For XM source**

Preset 1-6, Band Change

### **For TV source**

Preset 1-12, Seek Up/Down, Band Change

#### **For S-DVD (M-DVD) source**

Disc 1-6, ITS Play, Random Play, Next Disc, Previous Disc

#### **For NAVI source**

Track 1-20, Repeat Play, Random Play

❒ Some commands may be canceled according to the condition of audio unit being combined.

# **An Example of Voice Operation**

In this example, you want to search for the nearest gas station. When presented with a list of search options, you say the number to the left of the option you want to select.

- ❒ Give the following verbal commands after switching to the navigation screen.
- ➲ Voice commands related to Navigation ➞ Page 52

### **1 Press the TALK (or VOICE) button or touch VOICE icon.**

A list of commands for voice operation appears. After the message, the beep indicates that the system is ready to accept your voice command. You say a command after this beep.

### **2 Say "New Destination".**

A message to prompt the next operation is given.

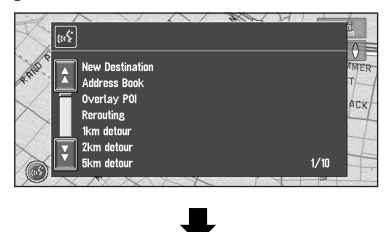

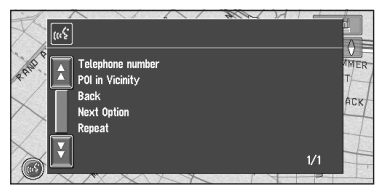

❒ Uttering <POI category name> using this procedure starts a vicinity search in that category. In this case, proceed to step 6.

### **3 Say "POI in Vicinity".**

You say the contents you want to operate. Here, selection method of your destination is specified. When you want to search the gas station nearest to the current location, say "POI in Vicinity".

## **4 Say "Gas Station".**

Displays the name of a major gas station group.

### **5 Say "All Categories".**

The map of the nearest gas station is shown. The message, "Would you like to stop by?" follows.

## **6 After confirming the location, say "Yes".**

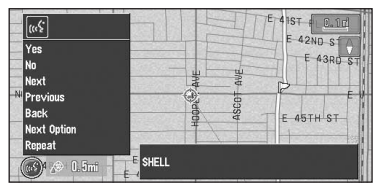

With the location shown on the map set as the destination (or way point), the route calculation starts.

- $\Box$  If you want to see maps with other options, at Step 6 say "Next" (or "Previous").
- ❒ If you say "No", the map of that place can be displayed.
- $\supset$  Searching the destination by map  $\rightarrow$ Page 26

# **Tips for Voice Operation**

For your voice commands to be correctly recognized and interpreted, ensure that conditions are suitable for recognition.

#### **Reduce the volume setting on your vehicle audio system**

- ➲ The sound volume is automatically reduced during voice operation ➞ Page 49
- ➲ If your Pioneer Head Unit has a Mute lead, the sound volume of the Head Unit is automatically reduced during voice operation  $\rightarrow$ Page 49
- ❒ Some Pioneer Head Unit models have a Mute control function.
- ➲ "About AV Head Units /Displays to be Connected" ➞ Page 57

#### **Close the vehicle windows**

Please note that wind through the vehicle window or miscellaneous noise from outside the vehicle can interfere with voice operation.

#### **Position the microphone carefully**

For optimum pick-up, the microphone should be fixed at a suitable distance directly in front of the driver.

#### **Pause before giving a command**

Speaking too soon may cause the recognition to fail.

#### **Pronounce your commands carefully**

Speak slowly, deliberately and clearly.

# *Appendix*

# **Installing the Program**

The program is installed to the Navigation System using the application disc.

#### **This is not necessary if your dealer already performed the installation.**

When installing the program, you carry out the following operations. When all the setup procedures are completed, you can use the Navigation System.

**1 Insert the disc while the vehicle is parked.**

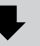

**2 Select the language used for the Navigation System.**

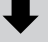

**3 Setting the clock.**

## **A CAUTION**

- **• You cannot go back to the previous (preupgrade) version of the application after the software upgrade is completed. Also, the map discs that were previously used cannot be used. Instead, use the CNDV-40MT DVDs as your new map discs.**
- **1 Park your vehicle in a safe place.** Leave the engine on, and make sure that the parking brake is on.
- **2 Insert the Pioneer DVD Map disc to the disc loading slot of the Navigation System.**

When upgrading, installation of the version upgrade program starts immediately.

# **A CAUTION**

**• Once the installation of the program starts, do not stop the engine of your vehicle nor switch off the Navigation System until the installation is completed and the map of your surroundings or Audio screen appears.**

### **3 Press the NAVI/AV button to change the navigation screen.**

#### **4 Touch "Yes/Oui".**

When you start the navigation unit for the first time, you will see a confirmation message asking if you wish to select another language. English is the default language of the Navigation System. If desired, you can select another language as shown.

- ❒ To keep English, touch "**No/Non**". After this, proceed to Step 7.
- ❒ When you want to select another language, touch "**Yes/Oui**", and proceed to the next step.
- **5 Select the language from the list.** Touch the language you want to use.

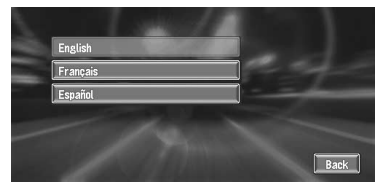

Installation of the program, in the language you chose, begins.

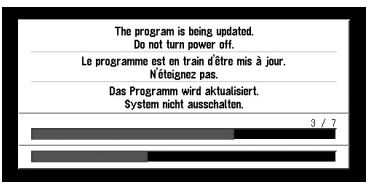

When the installation is complete, the opening display appears.

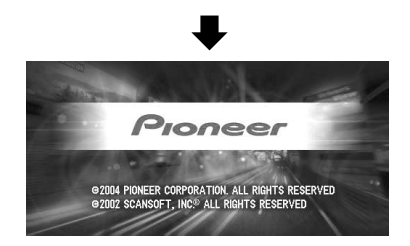

**6 Press the NAVI/AV button to change the navigation screen.**

Some time is needed until navigation is ready.

- **7 Check the details of the cautionary message and touch "OK".**
- **8 To set the time difference, touch "+" or "–".**

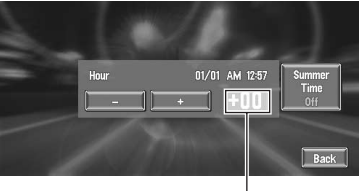

**Time difference**

The time difference between the time originally set in the navigation system (Pacific Standard Time) and the current location of your vehicle is shown. If necessary, adjust the time difference. Touching "**+**" or "**–**" changes the time difference display in one-hour increments. The time difference can be set from  $+3$  to  $-3$  hours.

#### **9 If necessary, set to summer time.**

Daylight Saving Time (DST) is off by default. Touch "**Summer Time**" to change the time if you are in the daylight saving period. This turns the display below DST "**On**".

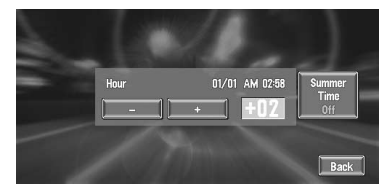

**10To complete the setting, touch "Back".**

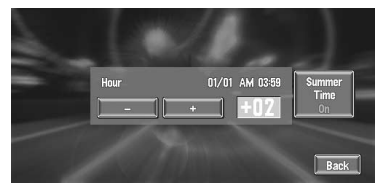

The map of your surroundings appears.

This completes the setup of your Navigation System. Chapter 1 explains the basic operation of your Navigation System.

 $\supset$  To change the language and time later  $\rightarrow$ Page 49

## **Combining and Using Pioneer AV Equipment**

# **To Ensure Safe Driving**

## **A WARNING**

- **• To avoid the risk of an accident and the potential violation of applicable laws, the navigation system is not for use with a video screen that is visible to the driver.**
- **• In some countries or states the viewing of images on a display inside a vehicle even by persons other than the driver may be illegal. Where such regulations apply, they must be obeyed.**

# **About AV Head Units /Displays to be Connected**

#### **You need an AV head Unit or Display with a touch panel feature to use this software.** If a

display that dose not have a touch panel feature is connected, the software will not function properly. This includes Pioneer displays that do not have touch panel features. Make sure to use a display suitable for the system. For details, consult a dealer or product catalog.

### **Group 1 – AV Head Unit**

**Features available to each Group**

The type of the unit that can be a control master with the following features (e.g. AVH-P6600DVD, AVH-P6500DVD, and AVH-P7500DVD):

- a source unit can be connected to it directly, and
- a built-in amplifier and display are equipped.

### **Group 2 – Display Type AVD**

The type of the unit that has a built-in amplifier only for the built-in speaker(s) and cannot be a control master because other unit cannot be connected to it (e.g. AVD-W6210).

#### **Group 3 – AV system display with Master/ Slave switch**

The type of the unit that has no amplifier and can be a control master by being switched to Master and connected with other unit(s) (e.g. AVX-P8DVD).

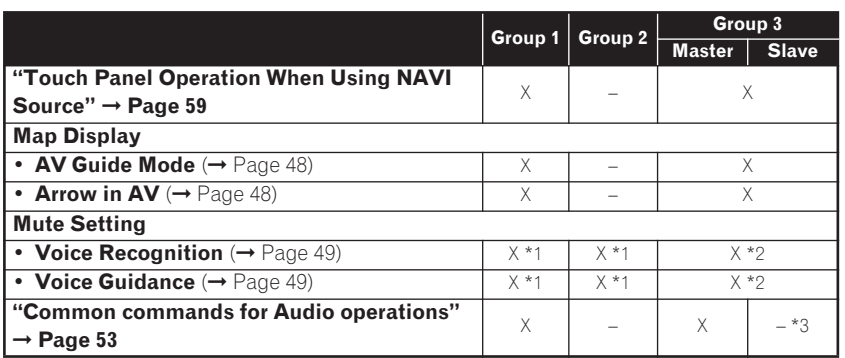

\*1: The AV Head Unit or Display must be set to Mute or ATT while the Guidance is being performed by the Navigation System.

\*2: Available when the GUIDE ON lead of the Navigation System is connected to the Pioneer Head Unit.

\*3: Recognizable commands are Source On, Source Off, Display AV, Display Navi, Navigation Audio, Next page, Previous page, Repeat, and Back.

# **Characteristics of the Navigation System when combined with Pioneer AV Head Unit or AV System Display**

When the navigation system is combined with a Pioneer AV Head Unit or AV System Display, you can use the Navigation screen to confirm information on the audio equipment being played or you can use the Audio Operation screen of the Pioneer AV Head Unit or AV System Display to confirm route guidance information. Also, you can use the Pioneer AV Head Unit or AV System Display to select the built-in DVD player of the Navigation System as a "NAVI Source". (Navigation unit that cannot play DVD-Videos or CDs on the built-in DVD-ROM drive cannot be selected as a source.)

When you approach an intersection with the Audio Operation screen displayed, an enlarged map of the intersection appears. When you have passed through the intersection, the display reverts to the Audio Operation screen.

➲ You can also operate audio equipment by voice ➞ Chapter 5

## **(example) Navigation screen**

#### **Map display**

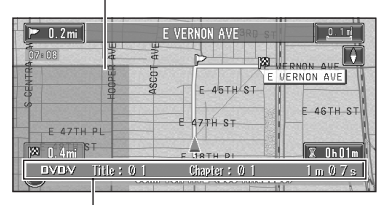

**Information of AV being played**

#### **Information of AV being played (example) Arrow display on CD screen**

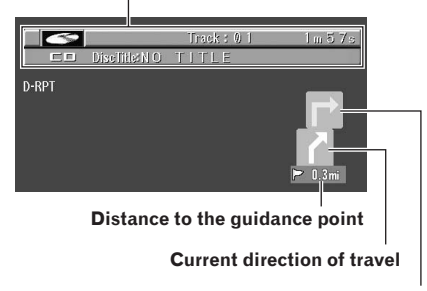

#### **Next direction of travel**

- ❒ If you want to operate the Navigation System while the enlarged intersection map is displayed, press the **NAVI/AV** button on the display to switch to the navigation map.
- ❒ When pushing the **NAVI/AV** button with the map disc inside the Navigation unit, the NAVI source screen may show "DISC DATA READ-ING" or may be blank.
- ➲ The Arrow display or enlarged intersection map display can be turned on or off  $\rightarrow$ Page 48
- ➲ NAVI Source ➞ "Switching the source" of the Pioneer AV Head Unit or AV System Display combined with the product.
- $\Box$  For the connection methods  $\rightarrow$  see the installation manuals of AV equipment and your navigation unit, or consult the shop or dealer where you purchased the product.

# **When resetting AV Head Unit or AV System Display**

When pressing the reset button of AV Head Unit or AV System Display while Navigation System and AV Head Unit or AV System Display are combined, make sure that ACC (ignition) is tuned OFF. If the reset button is pressed while ACC (ignition) is ON, it may not work properly.

# **Touch Panel Operation When Using NAVI Source**

When the system is combined with the Pioneer AV Head Unit or AV System Display, if you use the built-in DVD player to play a DVD-Video or CD when using the NAVI Source, the operation buttons are displayed on the screen and a few limited operations can be performed.

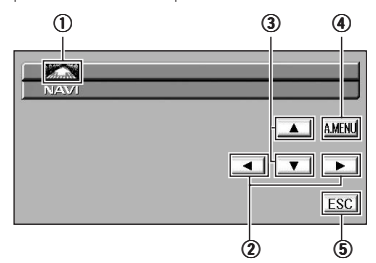

**(e.g. When AVH-P6500DVD is connected)**

- $(1)$  Switching the source
- w **During DVD playback : Forwarding/ rewinding the chapter. During CD playback : Forwarding/rewinding the track.**
- **(3) For future use.**
- r **Displaying the audio menu. For details, refer to the Operation Manual of the Pioneer AV Head Unit or AV System Display.**
- **(5) Canceling the operation buttons.**

## **Cautions When Connecting a Rear Display to the Front Display**

The map screen navigation images output to the rear display differ from standard NTSC format images. Therefore, their quality will be inferior to the images that appear on the front display.

 $\supset$  Switching the rear display  $\rightarrow$  the manual for the display you are combining.

# **Vehicles that Cannot Obtain Speed Pulse Data**

❒ The speed pulse data comes from the speed sensing circuit. The location of this speed sensing circuit depends on your vehicle model. In some cases, it is impossible to make a connection to it, and in such a case we recommend that the ND-PG1 speed pulse generator (sold separately) be used.

## **Conditions Likely to Cause Noticeable Positioning Errors**

For various reasons such as the state of the road you are traveling on and the state of reception of the GPS signal, the actual position of your vehicle may differ from the position displayed on the map screen.

Some types of vehicle may not output a speed signal while driving at just a few kilometers per hour. In such a case, the current location of your vehicle may not be displayed correctly while in a traffic jam or in a parking lot.

# **About the Data being Deleted**

The following items are erased by pushing the **RESET** button or disconnect yellow lead from battery (or remove the battery itself).

- Item set in the SET-UP MENU of the built-in DVD player (AVIC-9DVD, AVIC-90DVD only)
- Background picture setting
- Tracking

## **Limitation of Functions for Areas not Stored on the Disc**

For areas not stored on the disc (unrecorded areas), the functions will operate as follows:

 $\supset$  Inoperable buttons for unrecorded areas  $\rightarrow$ Page 21

### **Displaying the Map**

• Maps with a scale of between 0.02 mi and 0.25 mi cannot be displayed. (If the scale was set to between 0.02 mi and 0.25 mi, it is automatically switched to 0.5 mi.)

• When driving with **Guide View**, **Route View** or **Driver's View**, upon entering an unrecorded area the display automatically switches to **Map View**. (When the vehicle re-enters an area stored on the disc, the display returns to the previous map mode except for **Driver's View**.)

## **Destination Search**

- You cannot search a destination in an unrecorded area using **Address Search**, **POI Search**, or **Telephone Search**. (In case of the POI search, only "City Center" search is possible.)
- If you cannot search in a currently selected zone, the system may forcibly switch to the zone selection screen.
- A **Freeway Search** covers all areas, regardless of the disc on which the information is recorded.
- If a **Vicinity Search** is performed on the border of an unrecorded area, the system will not necessarily select the nearest facility. (The search will take place only within the range of areas recorded on the disc.)

### **Guidance**

- When your vehicle approaches an unrecorded area, you will be notified three times: when the distance to the unrecorded area is 12 mi (20 km), 6 mi (10 km) and 3 mi (5 km) respectively. When your vehicle enters the unrecorded area, a caution is given.
- In the unrecorded area, only quidance for reaching the destination is provided. No other guidance is given.
- If a route calculation is operated within an unrecorded area, the route might not be set from the streets you are currently driving. Also, if you set the destination in an unrecorded area of the disc, the system may not be able to set the route up to the destination.
- If the vehicle deviates from the set route in an unrecorded area, the Auto Reroute function will not work.
- Even if "**Close-up of Junction**" is "**ON**", the display will not switch to an enlarged map of the intersection.
- The arrow indicating the traveling direction will not be displayed in the Audio screen.

## **Route Information**

- If the set route goes through an unrecorded area, no route profile for the unrecorded area will be displayed. (If the set route traverses both an unrecorded area and area stored on the disc, only the route profile within the recorded area will be displayed.)
- Route scrolling for an unrecorded area is possible only with a map scale of 0.5 mi or above.

# **Other Function Limitations**

## **Overlay POI**

• **Overlay POI** is not available in an unrecorded area.

### **Avoid Area**

- An area not stored on the disc cannot be set as an Area to Avoid.
- ❒ A set Area to Avoid may be deleted when the software is updated. If this happens, the system will automatically try to recover the deleted information, but data can be recovered only for areas stored on the disc. For items that could not be recovered, a recovery process will begin when you set another disc.

# **Troubleshooting**

If you have problems operating your Navigation System, refer to this section. The most common problems are listed below, along with likely causes and solutions. While this list is not comprehensive, it should answer your most common problems. If a solution to your problem cannot be found here, contact your dealer or the nearest authorized Pioneer service facility.

# **Problems in the Navigation screen**

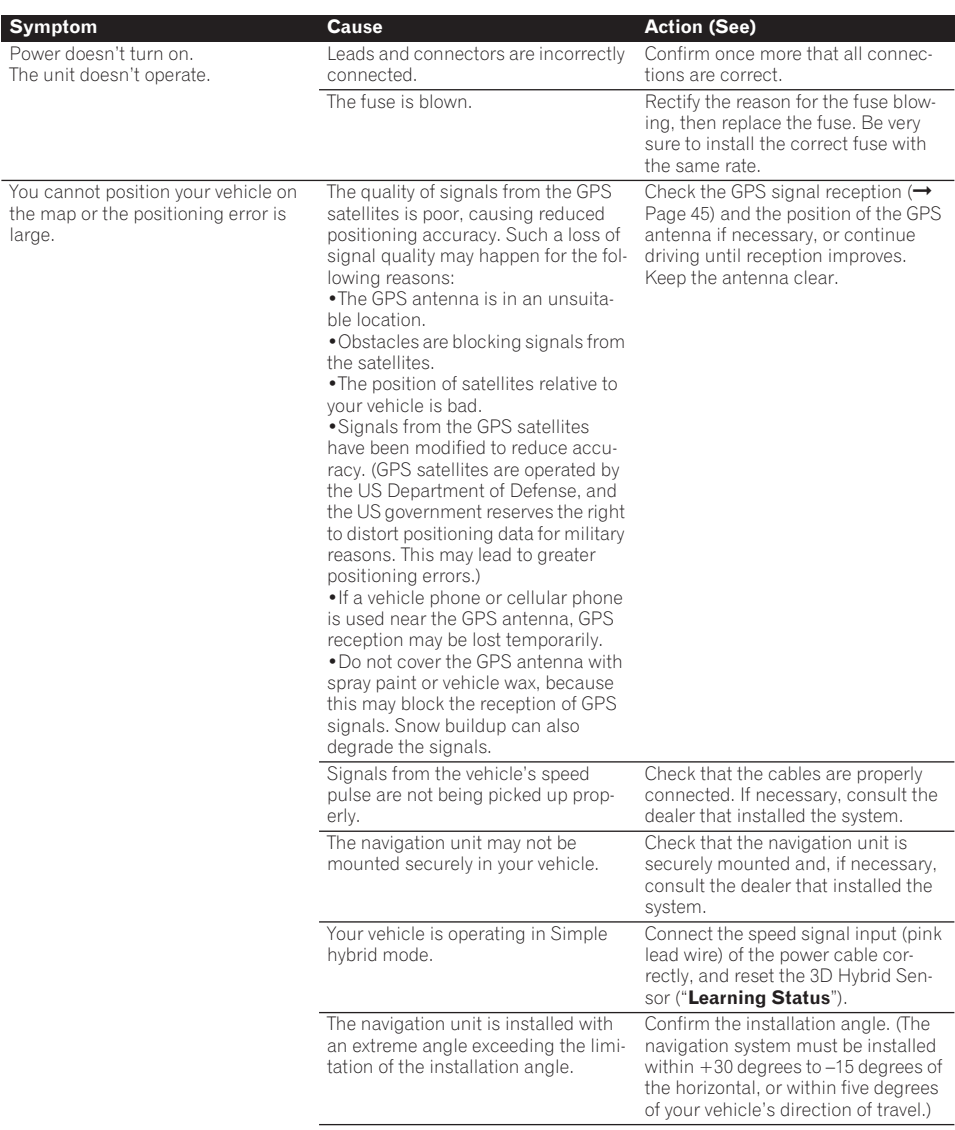

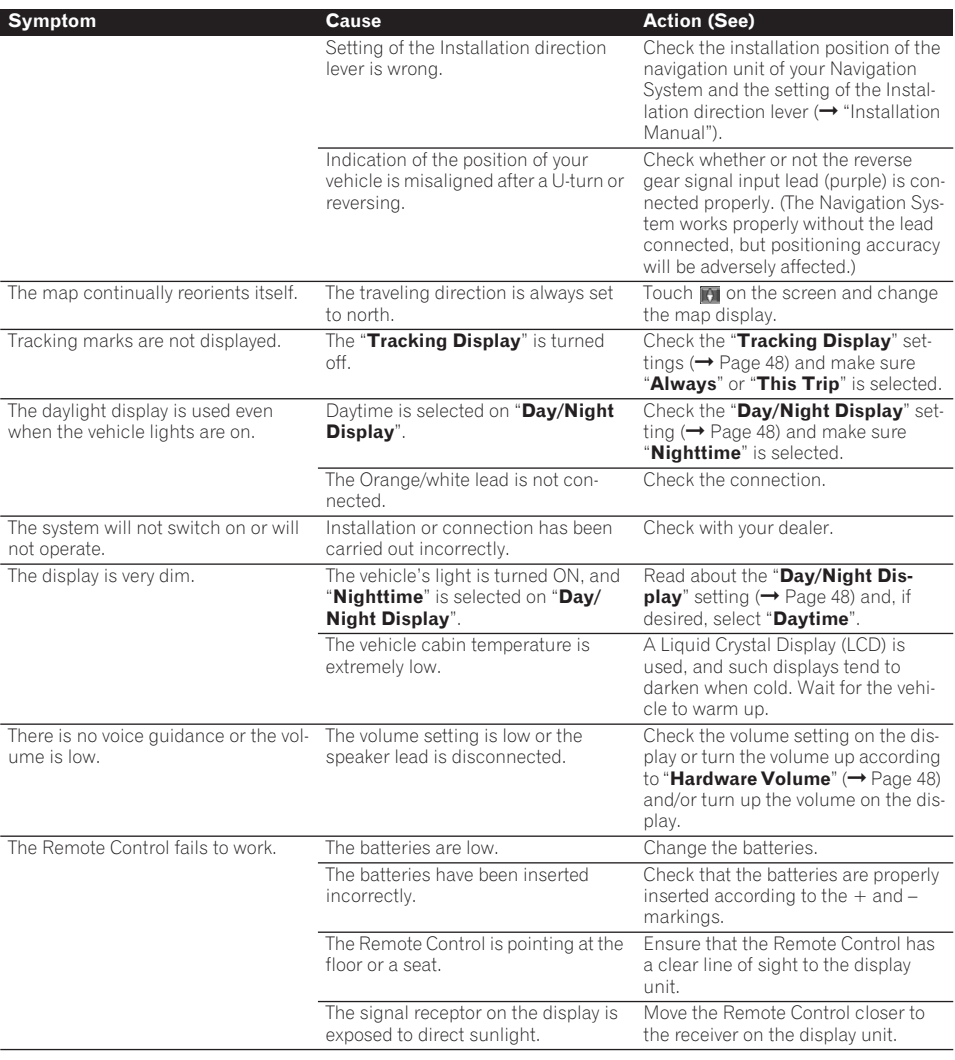

#### **When the screen is frozen...**

Park your vehicle at a safe place, and cut the engine off. Turn the ignition key back to "Acc off". Then start the engine again, and turn the power to the main unit back on. If this does not solve the problem, press the Reset button on the main unit.

## **Messages and how to react to them**

The following messages may be displayed by your Navigation System.

❒ There are occasions when you may see error messages other than those shown here. In such a case, follow the instructions given on the display.

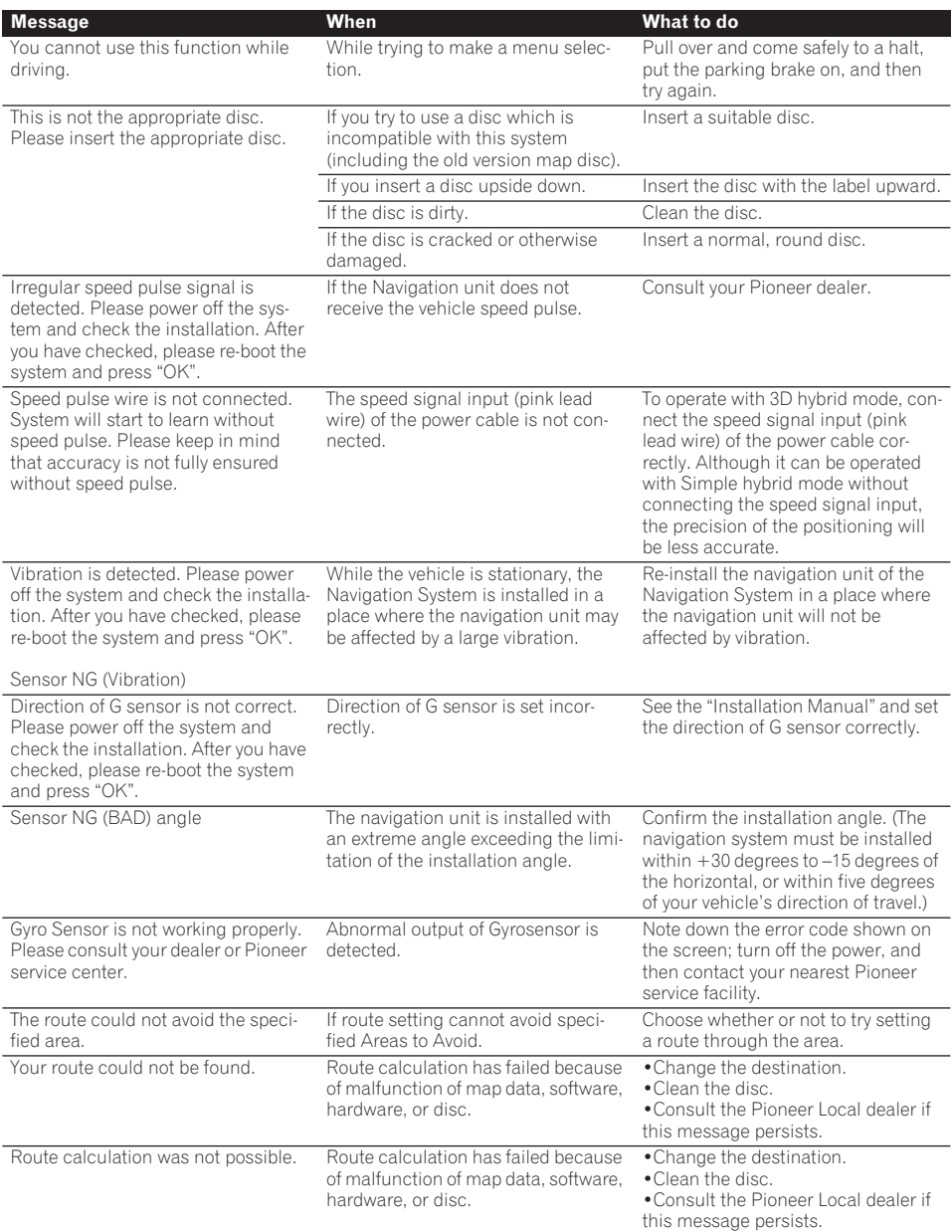

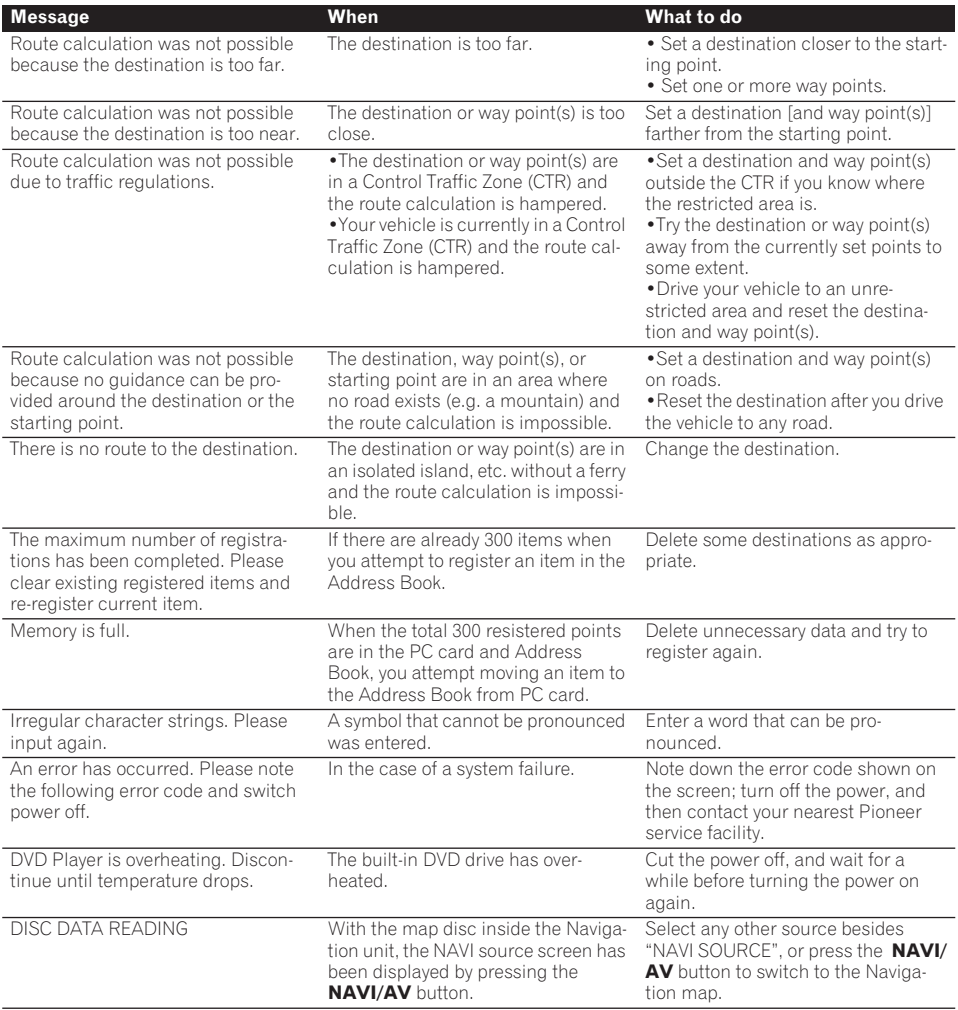

#### $.........$  $\bullet$   $\bullet$   $\bullet$ **If a message about the PC card is dis-**

# **played**

- If there is no more space on the PC card or 300 items of data are already stored in one group, either delete unnecessary data or create a new group.
- If the data read from the PC card combined with the data registered in the **Address Book** exceeds 300 items, either delete unnecessary data or reduce the amount of data read from the PC card.

. . . . . . . . . . . . . . . . . . . .

# **Route search specifications**

Your Navigation System sets a route to your destination by applying certain built-in rules to the map data. This section provides some useful information about how a route is set.

# A CAUTION

- **• When a route is calculated, the route and voice guidance for the route is automatically set. Also, for day or time traffic regulations, only information about traffic regulations at the time when the route was calculated is shown. One-way streets and street closures may not be taken into consideration. For example, if a street is open during the morning only, but you arrive later, it would be against the traffic regulations so you cannot drive along the set route. When driving, please follow the actual traffic signs. Also, the system may not know some traffic regulations.**
- **• Update Navigation DVDs are available for purchase from your local Pioneer dealer that includes the most current map and point of interest information. Contact your local Pioneer dealer for details.**

#### **About the route condition**

When the calculation of only one route is set, you can search a route option by combining the following conditions.

 $\supset$  How to set the calculation conditions  $\rightarrow$ Page 31

For example, when "**Fastest**" and "**Avoid Freeway**" ("**On**") are combined, the route, which avoids freeway, and has the shortest travel time, will be calculated and displayed on the screen. **Condition 1 :whether to put priority on the distance, or time**

#### **Shortest :**

Calculate a route with the shortest distance to your destination as a priority.

#### **Fastest :**

Calculate a route with the shortest travel time to your destination as a priority.

#### **Condition 2 :whether to use freeway or not**

#### **Avoid Freeway :**

Calculate a route that avoids freeway. (A route using the freeway may be set if your destination is far away.)

- **\*\*\*\*\*\*\*\*\*\*\*\*\***\*
- The system assumes the driver deviated either intentionally or inadvertently from the route and searches for another route (intelligent rerouting). Depending on the situation, the system may search a new route that does not return to the original one.
- The calculated route is one example of the route to your destination decided by the Navigation System whilst taking the type of streets or traffic regulations into account. It is not necessarily an optimum route. (In some cases, you may not be able to set the streets you want to pass. If you want to pass a certain street, set the way point on that street.)
- The route set by your Navigation System is based on the assumption that the driver does not know the area. Thus, the streets known to local drivers, such as small streets or special roads, may not be used for the set route.
- Some route options may become the same route. If visiting points are set, or the route is

set by voice operation, only one route is calculated.

- Route setting is limited to the range of the disc in use.
- The destination is too far, there may be instances where the route cannot be set. (If you want to set a long-distance route going across several areas, set way points along the way.)
- During voice guidance, turns and junctions from the freeway are announced. However, if you pass junctions, turns, and other guide points in rapid succession, some may not be announced.
- It is possible that guidance may direct you off a freeway and then back on again.
- In some cases, the set route may require you to travel in the opposite direction to your current heading. In such cases, you are instructed to turn around, so please turn around safely by following the actual traffic rules.
- In some cases, quidance may direct you past your destination and then indicate a U-turn to get back to it.
- In some cases, a route may begin on the opposite side of a railway or river from your actual current location. If this happens, drive towards your destination for a while, and try route calculation again.
- In the following cases, the route that passes through an Area to Avoid may be set:
	- when your vehicle is in the Area to Avoid
	- when your destination or way points are in the Area to Avoid
	- when it is not possible to avoid doing so
- If a suitable route cannot be set in compliance with the specified "Detour" distance, or your preference to avoid freeways, toll roads, ferry route, the setting or parameter may be ignored.
- When there is a traffic jam ahead, if driving through the traffic jam is better than taking the detour, a detour route may not be set.
- There may be instances when the starting point and the destination point are not on the highlighted route.
- The number of roundabout exits displayed on the screen may differ from the actual number of roads.
- Auto Reroute function does not work in the following cases:
	- when your vehicle is not on a street
	- when your vehicle is on a ferry
- when driving on a road inside a facility
- when driving on a roundabout

# **Route highlighting**

- Once set, the route is highlighted in bright green on the map.
- The immediate vicinity of your starting point and destination may not be highlighted, and neither will areas with particularly complex road layouts. Consequently, the route may appear to be cut off on the display, but voice guidance will continue.

# **Intersection enlargement**

- When "**Close-up of Junction**" is on, the map scale increases to show more detail as you approach an intersection.
- If the intersection is approached in a gentle curve, the map displayed may differ from the actual road layout.

# **Tracking**

- Your Navigation System marks your course on the map in certain increments. This is called tracking. It is handy when you want to check a route traveled without guidance or if returning along a complex route.
- A maximum of about 145 miles (230 km) is marked and, as you travel beyond this limit, tracking marks are erased in order from the most distant. Tracking display shows about 100 miles tracking of your vehicle with white dots.
- ➲ Tracking can also be set for automatic erasing whenever the Navigation System is switched  $off \rightarrow Page 48$

**Appendix**

Appendix

## **Types of the Road Stored in the Disc**

There are three types of roads in the map of this disc.

**Turn by Turn Routable Roads** contain full attribute data and can be used for full Route Guidance. Pioneer Navigation will display full route guidance, including turn-by-turn voice directions and arrow icons.

**Routable Roads (The Route displayed and highlighted in Purple Color)** have only basic data and can only be used to plot a navigable route. Pioneer Navigation will only display a navigable route on the map (only the arrival guidance for the destination or a way point is available). Please review and obey all local traffic rules along the highlighted route. (For your safety.) No turn-by-turn directions or arrow icons will be displayed on these roads.

When your vehicle reaches to the entrance of this road, the icon  $\mathbb X$  will be displayed, indicating that the guidance is not available with this type of road. The icon  $\Box$  will be indicated for the road with which the guidance is available.

The Close-up of intersection function, Auto Reroute function, Changing the view to Guide View, or Route View are not available.

#### **Non Routable Roads (Pink Color Road)**

Map display is possible, but it cannot be used for the route calculation. Please review and obey all local traffic rules along this route. (For your safety.)

# **Copyright**

©1984-2004 Tele Atlas North America, Inc. All Rights Reserved.

Data by Info USA @2004 All Rights Reserved.

Canadian Data ©2004 DMTI Spatial and ©2004 Tele Atlas North America, Inc. Portions of Canadian map data are reproduced under license from Her Majesty the Queen in Right of Canada with permission from Natural Resource Canada.

©INCREMENT P CORP.2004

# **Glossary**

This glossary explains some of the terms used in the manual.

#### **3D Hybrid sensor**

The built-in sensor which enables the system to estimate your vehicle's position. A learning function increases its accuracy and two sets of learning data can be stored in memory.

#### **Address Book**

A list of previously searched destinations, way points and locations registered manually.

#### **Current location**

The present location of your vehicle; your current location is shown on the map by a red triangle mark.

#### **Default setting**

A factory setting which applies when you first switch on the system; you can change default settings to suit your own needs in the Route Options menu or the Settings menu.

#### **Destination**

A location you choose as the end point of your journey.

#### **Favorite location**

A frequently visited location (such as your workplace or a relative's home) that you can register to allow easy routing.

#### **GPS**

Global Positioning System. A network of satellites that provides navigation signals for a variety of purposes.

#### **Guidance mode**

The mode in which guidance is given as you drive to your destination; the system automatically switches to this mode as soon as a route has been set.

#### **Guidance point**

These are important landmarks along your route, generally intersections. The next way point along your route is indicated on the map by the yellow flag icon.

#### **Home location**

Your registered home location.

#### **Menu**

A list of options shown on the display; choices are selected touching the display.

#### **Navigation map disc**

This DVD-ROM disc contains Pioneer navigation software. Map data is also recorded on the disc.

#### **PC card**

Card-type peripheral equipment mainly used for personal computers. The Navigation System can use a memory card to store data.

#### **Point of Interest (POI)**

Point Of Interest; any of a range of locations stored in the data, such as railway stations, shops, restaurants, and amusement parks.

#### **Region number**

DVD players and DVD discs feature region numbers indicating the area in which they were purchased. Playback of a DVD is not possible unless it features the same region number as the DVD player.

#### **Remote Control**

The remote control unit for the system  $(\rightarrow$  Chapter 1 of the "Hardware Manual").

#### **Route setting**

The process of determining the ideal route to a specific location; route setting is done automatically by the system when you specify a destination.

#### **Set route**

The route marked out by the system to your destination. It is highlighted in bright green on the map.

#### **Tracking**

Marks on the map indicating the route you have traveled.

#### **Voice guidance**

The giving of directions by a recorded voice while in guidance mode.

#### **Voice recognition**

The technology that allows the system to understand the driver's voice commands.

#### **Way Point**

A location that you choose to visit before your destination; a journey can be built up from multiple way points and the destination.

## **Main menu**

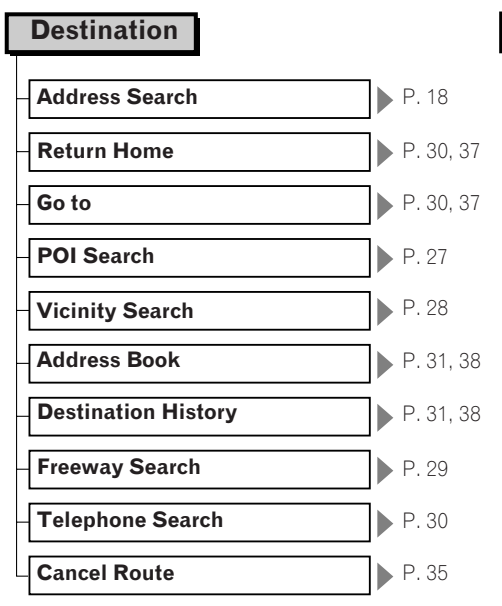

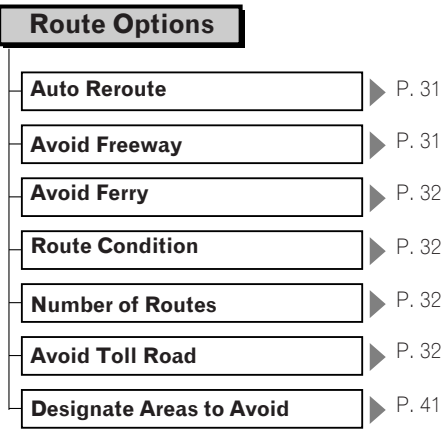

### **Information**

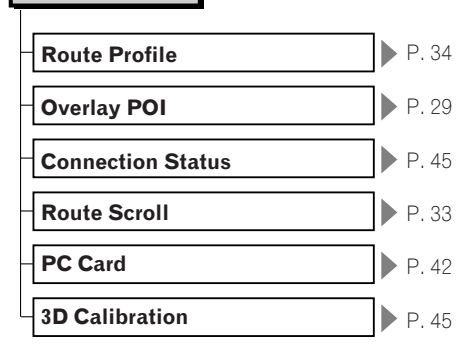

## **Settings**

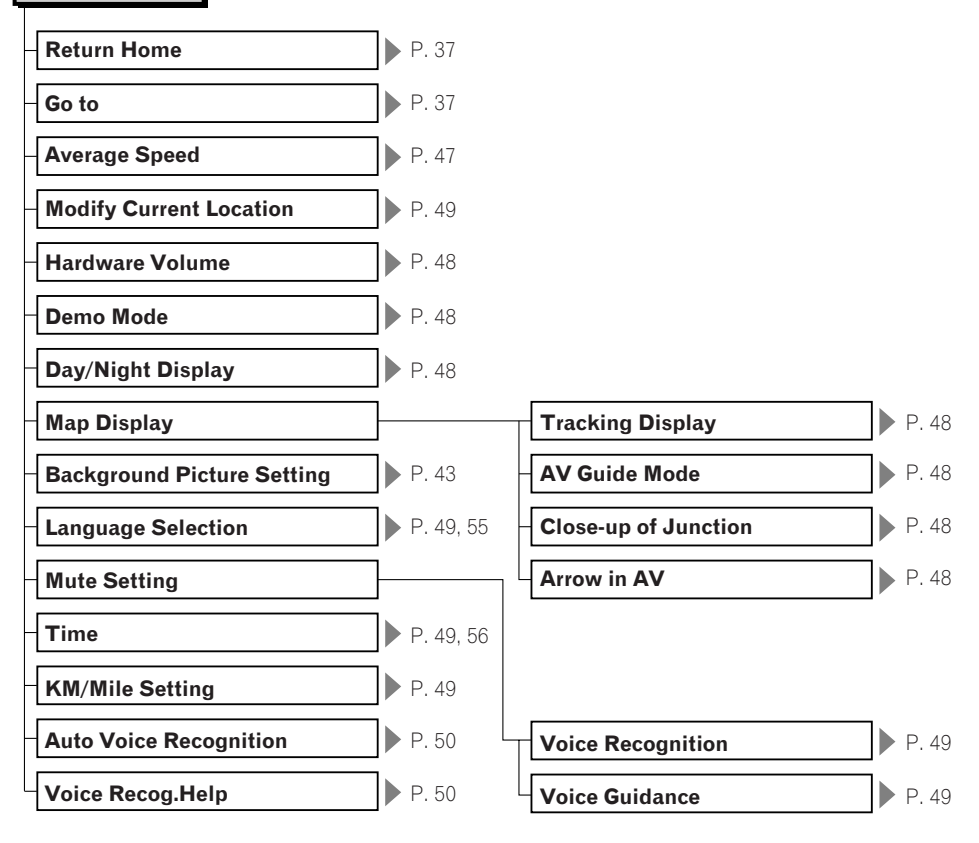
# **Shortcut menu**

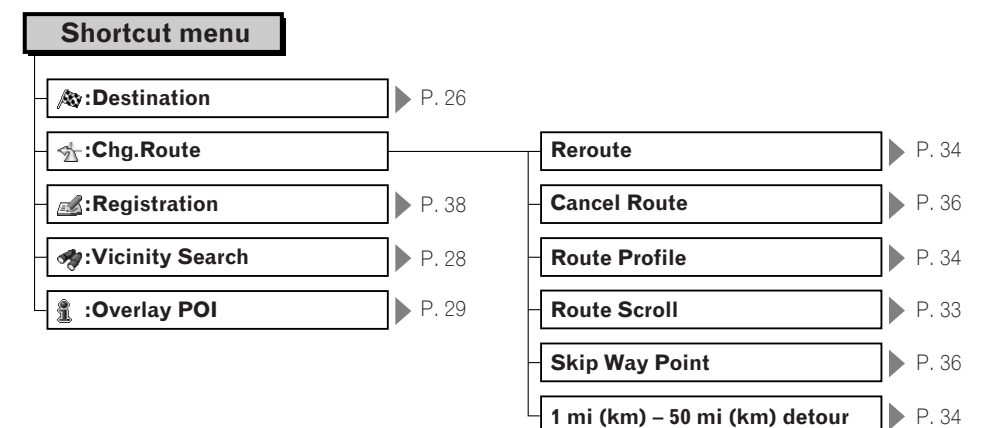

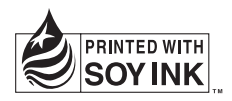

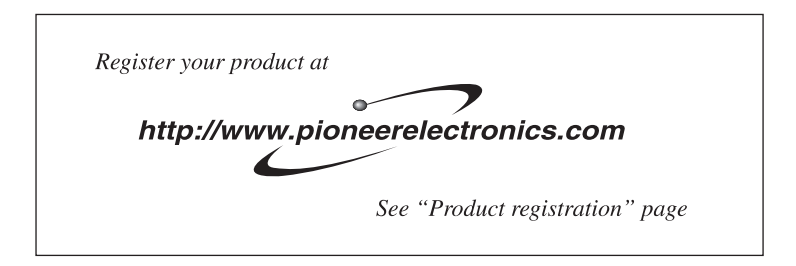

# **PIONEER CORPORATION**

4-1, MEGURO 1-CHOME, MEGURO-KU, TOKYO 153-8654, JAPAN

#### **PIONEER ELECTRONICS (USA) INC.**

P.O. Box 1540, Long Beach, California 90801-1540, U.S.A. TEL: (800) 421-1404

#### **PIONEER EUROPE NV**

Haven 1087, Keetberglaan 1, B-9120 Melsele, Belgium TEL: (0) 3/570.05.11

## **PIONEER ELECTRONICS ASIACENTRE PTE. LTD.**

253 Alexandra Road, #04-01, Singapore 159936 TEL: 65-6472-7555

#### **PIONEER ELECTRONICS AUSTRALIA PTY. LTD.**

178-184 Boundary Road, Braeside, Victoria 3195, Australia TEL: (03) 9586-6300

## **PIONEER ELECTRONICS OF CANADA, INC.**

300 Allstate Parkway, Markham, Ontario L3R OP2, Canada TEL: 1-877-283-5901

#### **PIONEER ELECTRONICS DE MEXICO, S.A. de C.V.**

Blvd.Manuel Avila Camacho 138 10 piso Col.Lomas de Chapultepec, Mexico, D.F. 11000 TEL:55-9178-4270

# 先鋒股份有限公司

總公司: 台北市中山北路二段44號13樓 電話: (02) 2521-3588

#### 先鋒電子 (香港) 有限公司

香港九龍尖沙咀海港城世界商業中心9樓901-6室 電話: (0852) 2848-6488

Published by Pioneer Corporation. Copyright © 2004 by Pioneer Corporation. All rights reserved.

Free Manuals Download Website [http://myh66.com](http://myh66.com/) [http://usermanuals.us](http://usermanuals.us/) [http://www.somanuals.com](http://www.somanuals.com/) [http://www.4manuals.cc](http://www.4manuals.cc/) [http://www.manual-lib.com](http://www.manual-lib.com/) [http://www.404manual.com](http://www.404manual.com/) [http://www.luxmanual.com](http://www.luxmanual.com/) [http://aubethermostatmanual.com](http://aubethermostatmanual.com/) Golf course search by state [http://golfingnear.com](http://www.golfingnear.com/)

Email search by domain

[http://emailbydomain.com](http://emailbydomain.com/) Auto manuals search

[http://auto.somanuals.com](http://auto.somanuals.com/) TV manuals search

[http://tv.somanuals.com](http://tv.somanuals.com/)